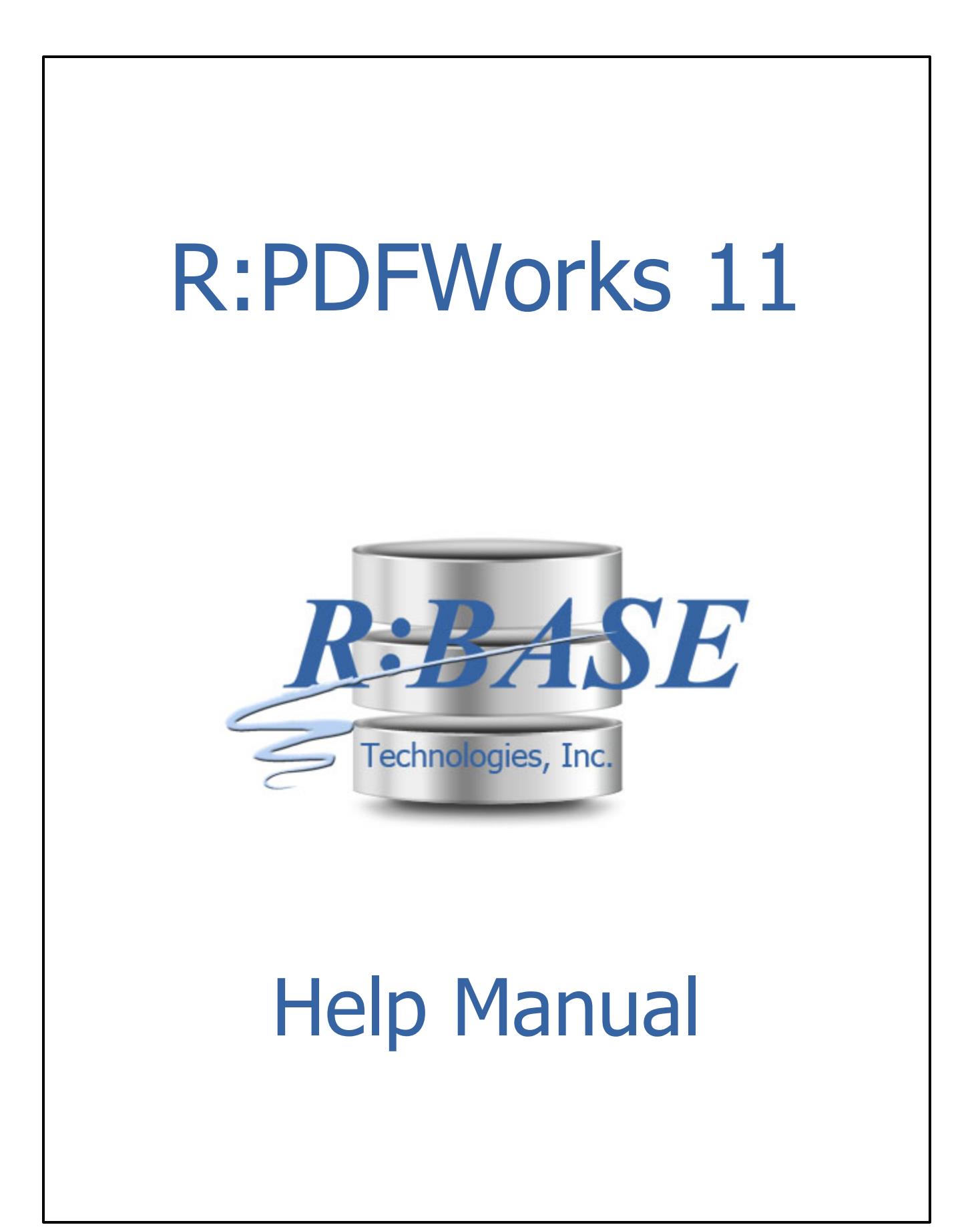

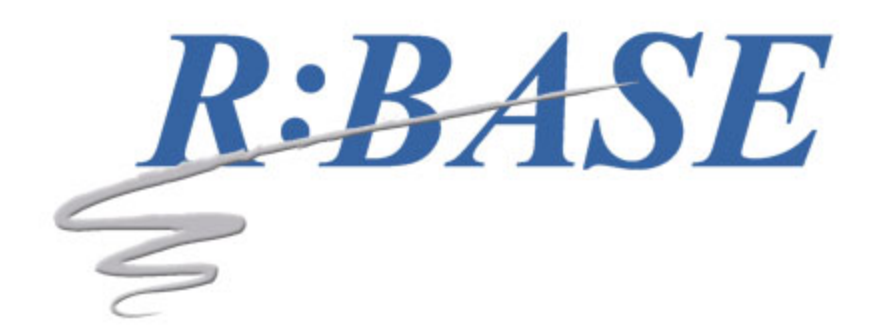

# **R:PDFWorks 11**

**Manual**

*by R:BASE Technologies, Inc.*

*R:PDFWorks is an innovative R:BASE GUI studio to manage PDF documents. Bundled with the R:PDFMerge and R:PDFSearch Plugins, R:PDFWorks provides the complete graphic user interface complimented with the command line driven Plugins for all your PDF document management needs.*

 $\overline{3}$ 

# **Table of Contents**

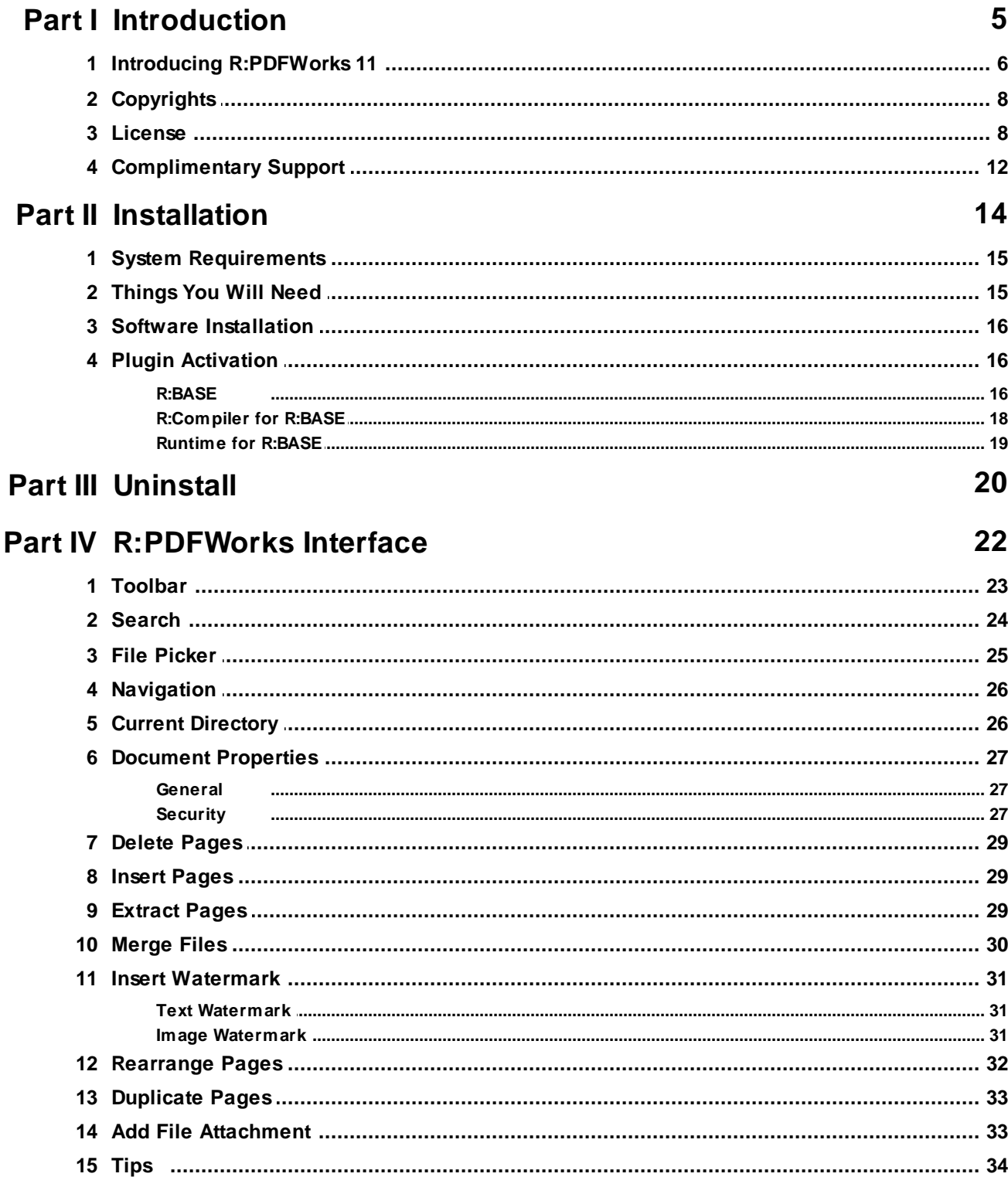

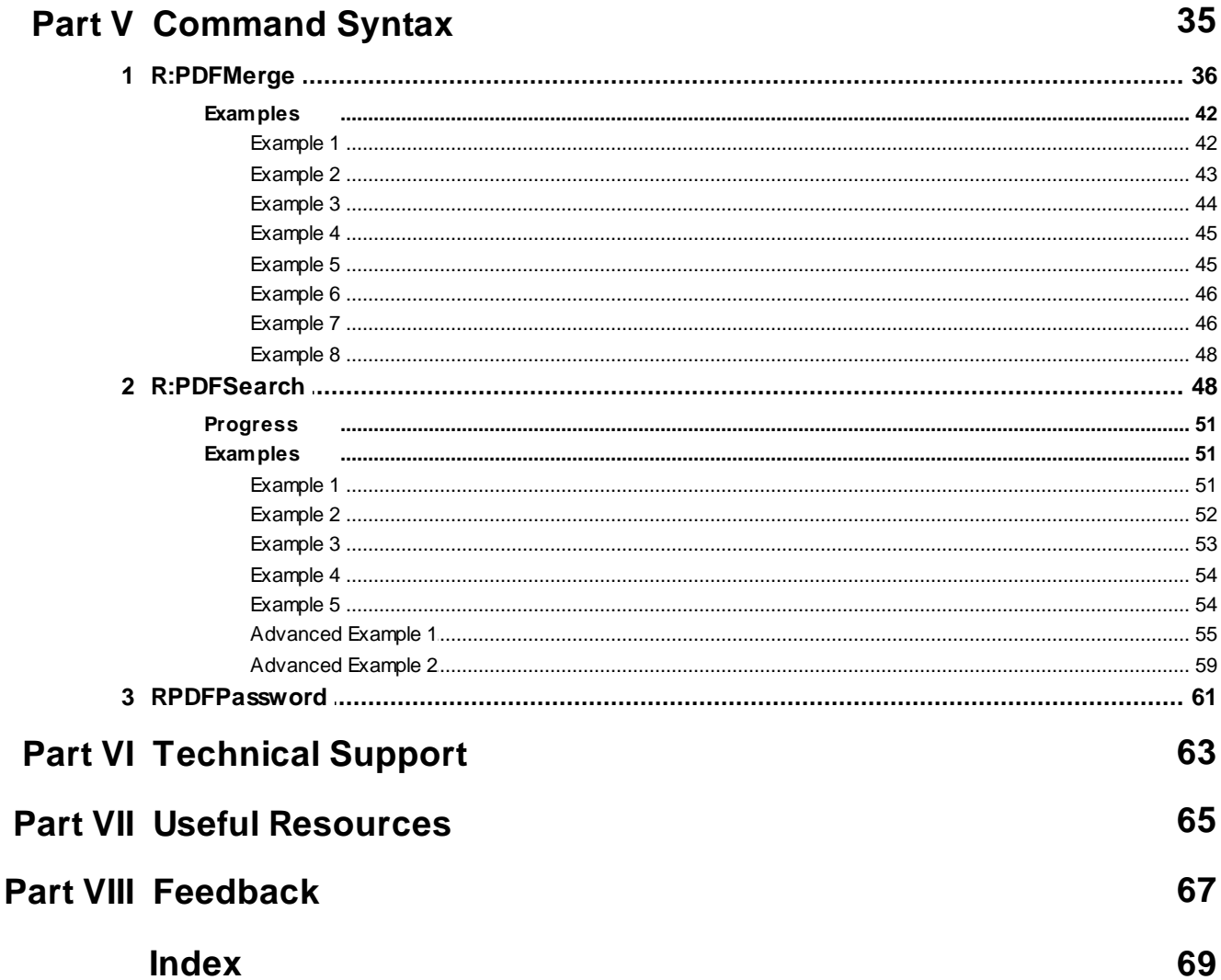

# **P a r t I**

# <span id="page-5-0"></span>**1 Introduction**

# **1.1 Introducing R:PDFWorks 11**

R:PDFWorks is an innovative GUI studio to manage PDF documents. Bundled with the R:PDFMerge, R:PDFSearch, and R:PDFPassword plugins, R:PDFWorks provides the complete graphic user interface complimented with the command line driven plugins for all your PDF document management needs.

Using either the R:PDFWorks user interface or the R:PDFMerge plugin, the following tasks can be performed:

- · Merge multiple PDF documents or reports to a single document
- · Extract pages from one PDF document to another PDF document
- · Delete pages from PDF document
- · Find the page count of a PDF document
- This the page count of a TDT document<br>• Rearrange pages within a PDF document
- · Insert pages from one PDF document into another, with copies
- · Insert a blank page into PDF documents
- · Add a file attachment to a PDF document
- · Insert text or image watermarks into PDF documents
- · Duplicate pages within a PDF document, with copies
- · Set document information properties, such as:
	- · Title
		- · Subject
		- · Author
		- · Keywords
		- · Creator
	- · Open After Save
- Set document security and encryption options, such as:
	- · Owner Password
	- · User Password
	- · Encryption Level
		- · 40 Bit
		- · 128 Bit
	- · User Permissions
		- · Print
		- · Modify
		- · Copy
		- · Annotation
		- · Form Fill
		- · Accessibility
		- · Document Assembly
		- · High Resolution Printing
- Set document view options, such as:
	- · Page Layout
		- · None
			- · Single Page
			- · One Column
			- · Two Column Left
			- · Two Column Right
	- · Page Mode
		- · None
		- · Use Outlines
		- · Use Thumbs
		- · Full Screen
	- · Presentation Mode
		- · Page Transition Effect
			- · None
			- · Split Horizontal Inward
			- · Split Horizontal Outward
			- · Split Vertical Inward
			- · Split Vertical Outward
			- · Blinds Horizontal
- · Blinds Vertical
- · Box Inward
- · Box Outward
- · Wipe Left to Right
- · Wipe Bottom to Top
- · Wipe Right to Left
- · Wipe Top to Bottom
- · Dissolve
- · Glitter Left to Right
- · Glitter Top to Bottom
- · Glitter Top-Left to Bottom-Right
- · Page Transition Duration in seconds
- Presentation Page Range
	- · All Pages
	- · Page Range
- · Viewer Preferences
	- · Hide Toolbars
	- · Hide Menu Bar
	- Hide Window UI
	- · Fit Window
	- · Center Window
	- · Display Document Title
- · Specify to send an email after the PDF is saved with:
	- · Host
	- · UserID
	- · Password
	- · From
	- · To
	- · Cc
	- · Bcc
	- · Subject
	- · Message
- · Document Compression options:
	- · Compression Type
		- · Flate
		- · Runlength
	- · Compression Level
		- · None
		- · Fastest
		- · Normal
		- · Maximum

Using either the R:PDFWorks user interface or the R:PDFSearch plugin, the following search capabilities can be performed:

- · Search PDF documents based on keywords or any text within the documents
- · Capture the list of files into a variable or output file
- · Allow the PDF documents returned to include the full path
- · Display a search progress dialog
- · Limit searches to a specific files that match a file mask
- Elime searches to a specific mes and match a me mask<br>• Returns all page numbers with a match for the search criteria
- · Limit searches to a maximum number of files with a match
- · Limit searches to a maximum number of pages with a match per file
- · Limit searches to a based upon document page count
- · Limit searches to a based upon document file size
- · Specify the file search sort method; name, size, date, or sort order
- · Specify case sensitivity in the text search
- · Include or exclude sub folders in PDF document search
- · Search for whole words
- · Specify your own separator for your output file

# <span id="page-7-0"></span>**1.2 Copyrights**

Information in this document, including URL and other Internet web site references, is subject to change without notice. The example companies, individuals, products, organizations and events depicted herein are completely fictitious. Any similarity to a company, individual, product, organization or event is completely unintentional. R:BASE Technologies, Inc. shall not be liable for errors contained herein or for incidental consequential damages in connection with the furnishing, performance, or use of this material. This document contains proprietary information, which is protected by copyright. Complying with all applicable copyright laws is the responsibility of the user. Without limiting the rights under copyright, no part of this document may be reproduced, stored in or introduced into a retrieval system, or transmitted in any form or by any means (electronic, mechanical, photocopying, recording, or otherwise), or for any purpose, without the express written consent of R:BASE Technologies, Inc. We reserve the right to make changes from time to time in the contents hereof without obligation to notify any person of such revision or changes. We also reserve the right to change the specification without notice and may therefore not coincide with the contents of this document. The manufacturer assumes no responsibilities with regard to the performance or use of third party products.

Products that are referred to in this document may be either trademarks and/or registered trademarks of the respective owners. The publisher and the author make no claim to these trademarks.

The software described in this document is furnished under a license agreement. The software may be used or copied only in accordance with the terms of that agreement. Any unauthorized use or duplication of the software is forbidden.

R:BASE Technologies, Inc. may have patents, patent applications, trademarks, copyrights, or other intellectual property rights covering subject matter in this document. Except as expressly provided in any written license agreement from R:BASE Technologies, Inc., the furnishing of this document does not give you any license to these patents, trademarks, copyrights, or other intellectual property.

## **Trademarks**

R:BASE®, Oterro®, RBAdmin®, R:Scope®, R:Mail®, R:Charts®, R:Spell Checker®, R:Docs®, R:BASE Editor®, R:BASE Plugin Power Pack®, R:Style®, RBZip®, R:Mail Editor®, R:BASE Dependency Viewer®, R:Archive®, R:Chat®, R:PDF Form Filler®, R:FTPClient®, R:SFTPClient®, R:PDFWorks®, R:Magellan®, R:WEB Reports®, R:WEB Gateway®, R:PDFMerge®, R:PDFSearch®, R:Documenter®, RBInstaller®, RBUpdater®, R:AmazonS3®, R:GAP®, R:Mail Viewer®, R:Capture®, R:Synchronizer®, R:Biometric®, R:CAD Viewer®, R:DXF®, R:Twain2PDF®, R:Tango®, R:Scheduler®, R:Scribbler®, R:SmartSig®, R:OutLink®, R:HASH®, R:JobTrack®, R:TimeTrack®, R:Manufacturing®, R:GeoCoder®, R:Code®, R:Fax®, R:QBDataDirect®, R:QBSynchronizer®, R:QBDBExtractor®, and Pocket R:BASE® are trademarks or registered trademarks of R:BASE Technologies, Inc. All Rights Reserved. All other brand, product names, company names and logos are trademarks or registered trademarks of their respective companies.

Windows, Windows 11-10, Windows Server 2022-2012, Bing Maps, Word, Excel, Access, SQL Server, and Outlook are registered trademarks of Microsoft Corporation. OpenOffice is a registered trademark of the Apache Software Foundation.

Adobe Acrobat is a registered trademark of Adobe Systems Incorporated.

Printed: May 2024 in Murrysville, PA

First Edition

# <span id="page-7-1"></span>**1.3 License**

# **R:BASE TECHNOLOGIES, INC. LICENSE AGREEMENT**

#### **R:PDFWorks 11 Single Seat License**

This is a legal agreement between you, the end user ("**Licensee**"), and R:BASE Technologies, Inc. ("**RBTI**"). Please read the terms and conditions of this License Agreement before using this software. By you selecting "I accept the license agreement" and clicking "Next" during product installation means you expressly accept the terms and conditions of this Agreement. If you do not accept the terms and conditions of this Agreement, you must stop installing the Product and click "Cancel". Your money will be refunded based upon proof of purchase, and in compliance with the return period described in the LIMITED WARRANTY below. A violation of the License, brings damage both financially and to the reputation of RBTI, and in the occurrence of either, both termination of the license agreement and civil damages will be vigorously sought. Once you have clicked "I accept the license agreement", you are entitled to use the Product under the following terms and conditions of this Agreement:

# **LICENSE**

This RBTI License Agreement permits you to use one copy of the R:PDFWorks computer software with associated utilities (the "**Program**") and accompanying user documentation (the "**Documentation**") on any single computer. If you do not have a Site License or at least one 5 Seat Add-On License, this program can only be installed on a single machine. However, you can open multiple sessions and be connected to the same and/or other local or network databases on the same machine simultaneously. (The 5 Seat Add-On License permits additional seats to access the Program, in 5 seat increments if each is physically linked to a single file server and you have obtained a separate license for a Single Seat version of the Program. 5 Seat Add-On Licenses must be licensed at the same Single Seat version). A Program is "being used" on a computer when it is loaded into a temporary memory or installed on a hard drive in the computer. However, a copy of the Program installed on a network server for the sole purpose of distribution to other computers is not "being used". Each seat having access to the Program must have an appropriate license. If you anticipate that the number of seats with access to the Program will exceed the number of seats for which you are licensed, you must take steps to ensure that the appropriate licenses are obtained for each seat.

## **5 SEAT ADD-ON AND SITE LICENSES**

If a printed or other form of "hard-copy" License accompanied the copy of the Program you received whose terms vary from this agreement, then the hard-copy License governs your use of the Program. 5 Seat Add-On and Site Licenses allow you to install the Program on the total number of machines for which you are licensed only.

# **SATELLITE LICENSES**

A Satellite License permits a Licensee to use one copy of the copy of the Program on any additional single computer, for additional development to accompany an existing Single Seat License. The Satellite License must be licensed to the same user as the existing Single Seat License. Each seat having access to the Program must have an appropriate license.

## **COPYRIGHT AND RESTRICTIONS**

RBTI retains full ownership rights in the Program and Documentation. You may make a single copy of the Program; to be used solely for backup or archival purposes, or you may transfer the Program onto a single hard disk provided you keep the original solely for backup or archival purposes. Such copies shall be owned by RBTI. You may not copy any printed material or Documentation without prior permission. You may not decompile, disassemble cross-compile, reverse engineer, or make or distribute any other form of, or derivative work from, the Program. You may not obscure, alter or remove any RBTI copyright, trademark or proprietary rights notices.

## **TRANSFER OF LICENSE**

You may not lend, rent or lease the Program or Documentation or any copies to any person. A transfer of license is only authorized through completion of the Consent to Assignment and Assumption of Contract agreement from RBTI. Upon license transfer, you are permanently giving such person possession of all copies of the Program and Documentation, are permanently giving up your right to use the Program and Documentation, and the recipient agrees to the terms of this License Agreement.

## **STEP UPS AND UPGRADE PURCHASES**

As the Licensee, you are authorized to use the Program only if you are an authorized user of a qualifying product as determined by RBTI. The new license agreement takes the place of the agreement of the qualifying software you stepped up or upgraded from. After you upgrade, you may no longer use the software from which you upgraded. When you install the upgrade, you must uninstall the copy of the qualifying product.

## **TERM OF LICENSE**

The licensing provided in this License Agreement is perpetual unless you violate any of its terms or conditions, at which time the license will automatically terminate. Upon termination you must return all copies of the Program and Documentation to RBTI or certify in writing to RBTI that all such copies have

been destroyed and uninstalled from each workstation and/or network server. RBTI reserves the right to, at its expense and without prior notice, conduct periodic inspections for licensing compliancy. If licensee is found to be in violation of current agreement, RBTI may commence a civil action seeking fines, damages, attorney's fees and injunctive relief and may also, in appropriate circumstances, seek criminal prosecution.

## **ACTIVATION CODES**

The Program requires activation using a unique code. If you purchase a Single Seat License with or without 5 Seat Add-On Licenses, you agree to comply with the license activation and verification procedure described in this section of the Agreement. The activation technology may prevent your use of the Program if you do not follow the activation process described in this Agreement.

Each activation code is tied to one Windows operating system computer. A dual-boot computer with multiple operating systems cannot activate a Single Seat License on more than one operating system. Any software utilities which alter how the Program is installed on a local drive are not supported. This includes any utilities which alter, remove or transfer the location of the Program on the hard drive, or any hard drive utilities which alter the physical properties of the local drive.

The Program activation can be completed automatically through an Internet connection or manually through a provided email option. In doing so, the Program Registration Number and Computer ID must be provided. License validation allows a number of activations based upon the number of licenses purchased.

If a computer is no longer using the Program, through license transfer or hardware failure, the Activation Key that was used on the computer must be submitted to R:BASE Technologies so the key may be disabled, which will then free up that used activation. Once a key is reported as no longer in use and deactivated, it can no longer be used on that computer. Product deactivation can be performed automatically from within R:BASE. To review the License Key and Activation Key product information, select "Help" > "Product Activation" from the Menu Bar.

Licenses for the Corporate VIP Licenses of the Program are not controlled by activation codes and can be operated from computers that are not connected to the Internet.

## **SOFTWARE SUPPORT**

The availability of software support services is subject to the End of Support (EOS) and End of Life (EOL) product life cycle, and to an active Software Assurance Plan. Where applicable, licensees will be provided with an option to upgrade to the current supported version of a software product.

## **LIMITED WARRANTY**

RBTI warrants to you, as the initial user, the Program will perform substantially in accordance with the Documentation, provided it is used in unaltered form with functioning equipment and operating systems for which it was designed. RBTI will, at its option, with proof of payment within 30 days of the invoice date and after the Program with Documentation has been deactivated and uninstalled, and software installer, whether provided by download or other means, permanently deleted from all drives and folders, issue a full refund. These are your sole remedies for any breach of warranty. No exceptions will be made.

# **SERVICES PROVIDED WITH PURCHASE**

## **1. 30-Day Limited Complimentary Technical Support**

#### **LICENSEE RESPONSIBILITIES**

- · To help us expedite the process and provide high quality assistance, the licensee must provide proof of purchase when calling. Proof of purchase is defined as the following: registration number, purchase date, version and build number, and company or individual to which product is registered.
- · To have operating system, workstations, and local network installed and functional. RBTI will NOT be responsible for resolving issues not pertaining to the Program.
- · Our support staff deals with advanced issues, therefore the person contacting RBTI for assistance should be the system administrator or have other R:BASE/SQL experience and be able to understand and implement the advice given.

· To have the database(s) being converted, safely backed-up before attempting conversion process. RBTI will NOT be held responsible for lost data or corruption as a result of advice given.

# **R:BASE TECHNOLOGIES, INC. RESPONSIBILITIES** ·

- To provide quality assistance in a timely manner to aid Licensee in the installation of the product within 30 days of the date of purchase.
- · To provide a reasonable solution for any resolvable issue. Not all issues are resolvable, and therefore we will acknowledge the existence of known issues or "bugs" which we are presently aware of, that have no reasonable work-around.

RBTI reserves the right to limit the amount of support time allotted to a maximum of 2 HOURS during the 30-Day Complimentary Technical Support Period. We also reserve the right to limit the quantity of calls from a particular Licensee to 30 MINUTES in a single day. Issues are dealt with on a case-by-case basis, and are handled at the discretion of the support agent assigned to the case. Complimentary Support is limited to INSTALLATION and ELEMENTARY CONVERSION related issues ONLY. Our support hours are from 10am. to 6pm. Eastern Time.

For assistance on your APPLICATIONS, DESIGN, or ADVANCED CONVERSION issues, we offer Technical Support Plans of various types to meet your needs. Please visit the SUPPORT area of our website at www.rbase.com for details and pricing.

#### **2. Fixes for Known Issues**

RBTI will provide continued product fixes for known issues or "bugs" for 1 YEAR from the software purchase date. After 1 year, users are urged to acquire the necessary Software Assurance Plan to continue with product support and ongoing activations for reinstallations and license transfers.

#### **3. Enhancement Requests**

RBTI will provide continued product enhancements for requested features for 1 YEAR from the software purchase date. After 1 year, users are urged to acquire the necessary Software Assurance Plan to continue with product support and ongoing activations for reinstallations and license transfers.

#### **4. Periodic Activations**

RBTI will provide periodic product activations of license transfers and/or reinstallations for 1 YEAR from the R:BASE purchase date. Any activation requests that occur beyond the 1 Year purchase date will require an active Software Assurance Plan.

#### **NO OTHER WARRANTIES**

Except as explicitly stated above, RBTI makes no express or implied warranties (including any warranties of merchantability or fitness) with respect to the character, function, or capabilities of the program, the documentation or their appropriateness for any user's purposes. RBTI cannot customize product(s) to meet specific needs in all cases. Examples of customization include, but are not limited to: special character sets, foreign language adaptations, specific device drivers or other localization issues. Under no circumstances will RBTI be held responsible for product functionality once alterations have been made to accommodate individual needs.

#### **DISCLAIMER OF WARRANTY**

The Program and the accompanying files are sold "as is" and without warranties as to performance or merchantability or any other warranties whether expressed or implied. Because of the various hardware and software environments into which the Program may be put, No warranty of fitness for a particular purpose is offered. Good data processing procedure dictates that any program be thoroughly tested with non-critical data before relying on it. The user must assume the entire risk of using the Program. Any liability of the seller will be limited exclusively to product replacement or refund of purchase price.

## **HIGH RISK ACTIVITIES**

The Program is not fault-tolerant and is not designed, manufactured or intended for use or resale as online control equipment in hazardous environments requiring fail-safe performance, such as in the operation of nuclear facilities, air traffic control, aircraft navigation or communication systems, direct life support machines, or weapons systems, in which the failure of the Program could lead directly to death, personal injury, or severe physical or environmental damage ("High Risk Activities"). RBTI specifically disclaims any expression or implied warranty of fitness for High Risk Activities.

# **LIMITATIONS ON LIABILITIES**

RBTI will not be responsible for any costs or damages associated with loss of the use of the Program or any other resources, loss of business or profits, any loss of data, any third-party claims or costs of substitute programs. In no event will RBTI be liable for any incidental, indirect, special, consequential or punitive damages suffered by the user or any other person or entity, whether from the use of the program or documentation, any failure thereof, or otherwise, even if RBTI or its dealers or agents are aware of the possibility of such damages. In no event will RBTI aggregate liability to you or anyone else exceed two times the license fee you paid for the program and documentation in this package. Because some states do not allow the limitation or exclusion of implied warranties and liabilities for consequential or incidental damages, the above limitations may not apply to you.

#### **GENERAL**

This License Agreement constitutes the full and complete agreement between parties. RBTI retains all rights not specifically granted herein. RBTI shall not be deemed to have waived any of its rights hereunder or under all copyright laws, trade secrecy laws or otherwise. This Agreement is intended as a legally binding agreement which will be enforced to the full extent permitted under applicable law, in whole or in part. If any one provision of this Agreement is declared invalid or unenforceable, all remaining provisions shall never less remain in effect. The laws of the state of Pennsylvania shall govern this Agreement. RBTI reserves the right to amend, alter, or revoke this agreement at any time. All revisions to this license agreement are available for inspection upon request, supersede conditions in all past agreements, and render prior license agreements void and unenforceable. Both parties named in this license will only be bound to the terms of the most current revision of this agreement.

## **U.S. GOVERNMENT RESTRICTED RIGHTS**

Use, duplication or disclosure by the Government, its agents or employees is subject to all restrictions imposed by law, regulation or government directive, including but not limited to those restrictions set forth in DFARS 252.227-7013 and 48CFR 52.227-19, as applicable.

R:BASE Technologies, Inc. https://www.rbase.com rbaseinfo@rbase.com

Copyright 1982-2024 R:BASE Technologies, Inc. All Rights Reserved Revised Wednesday, May 01, 2024

# <span id="page-11-0"></span>**1.4 Complimentary Support**

## **30 DAY LIMITED COMPLIMENTARY TECHNICAL SUPPORT**

#### **A. LICENSEE RESPONSIBILITIES.**

- 1. To help us expedite the process and provide high quality assistance, the licensee must provide proof of purchase. Proof of purchase is defined as the following: registration number, purchase date, version and build number, and company or individual to which product is registered.
- 2. To have operating system, workstations, and local network installed and functional. R:BASE Technologies will NOT be responsible for resolving issues not pertaining to the software product.
- 3. Our support staff deals with advanced issues, therefore the person contacting R:BASE Technologies for assistance should be the system administrator or have other R:BASE/SQL experience and be able to understand and implement the advice given.
- 4. To have the database, application, and command files being reviewed, safely backed-up before attempting assistance. R:BASE Technologies will NOT be held responsible for lost data or corruption as a result of advice given.

## **B. R:BASE TECHNOLOGIES, INC. RESPONSIBILITIES.**

1. To provide quality assistance in a timely manner to aid in the installation of the product and elementary conversion of database, application, and command files within 30 days of the date of purchase.

2. To provide a reasonable solution for any solvable issue. Not all issues may be solved, and therefore we will acknowledge the existence of known issues, or bugs, which we are presently aware of, that have no reasonable work-around.

R:BASE Technologies reserves the right to limit the amount of support time allotted to a maximum of 2 HOURS during the 30-Day Complimentary Technical Support period. We also reserve the right to limit the quantity of calls from a particular licensee to 30 MINUTES in a single day. Issues are dealt with on a case-by-case basis, and are handled at the discretion of the support agent assigned to the case. Complimentary Support is limited to INSTALLATION and ELEMENTARY CONVERSION related issues ONLY. Our support hours are Monday through Friday, from 10:00 AM to 6:00 PM (EST).

For application, design, or advanced conversion assistance, R:BASE Technologies offers Technical Support Plans of various types to meet your needs. Please visit the Support page at <https://www.rbase.com/support> for details and pricing.

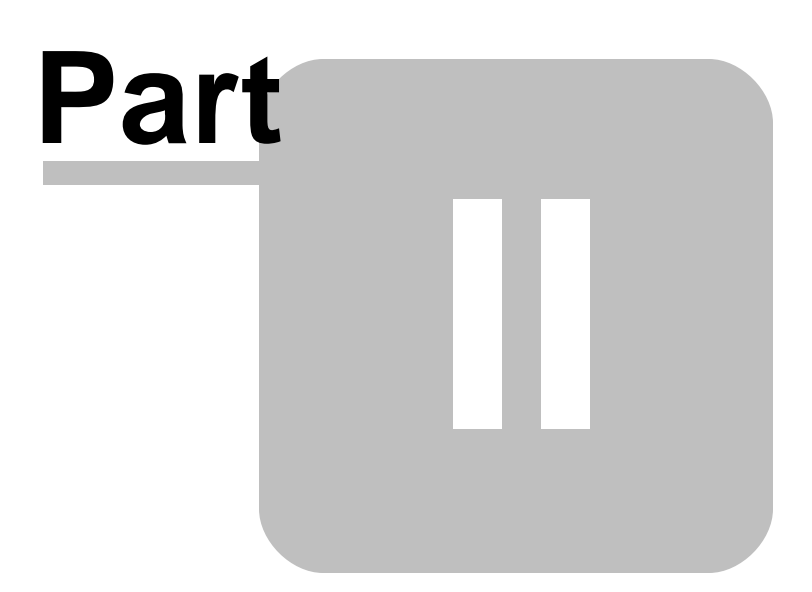

# <span id="page-14-0"></span>**2 Installation**

# **2.1 System Requirements**

The following system specifications are recommended for the optimal use of R:BASE and R:BASE-related software.

# **Workstation Hardware**

- · 2-Core 2GHz+ CPU
- 2 GB of available RAM (4 GB recommended)
- 2 GB of available hard disk space
- · 1024x768 or higher resolution video adapter and display
- ISE MY SU OF HIGHER TESSIGNON MACS GASPER ON
- · Standard keyboard

# **Server Hardware**

- · 2-Core 2GHz+ CPU
- · 6 GB of available RAM (8 GB recommended)

# **Operating System**

- · Microsoft Windows 11 (Professional)
- *Microsoft Windows 11 (Professional)*
- · Microsoft Windows Server 2022
- · Microsoft Windows Server 2019
- · Microsoft Windows Server 2016
- · Microsoft Windows Server 2012, 2012 R2

# **Network**

- · Ethernet infrastructure (Gigabyte recommended)
- · Internet connection recommended, but not required, for license activation, software updates, and support
- · Anti-virus programs should exclude the R:BASE program, and any add-on product, executable and database files

# <span id="page-14-1"></span>**2.2 Things You Will Need**

· License Key

Before launching the installer, it is recommended that you have your 32-character License Key readily available. The License Key is provided in a document, with the email message, when the software was originally purchased. If you have lost or misplaced your License Key, please contact our Support Staff by email at [support@rbase.com](mailto:support@rbase.com).

· Internet Access

The computer where the software will be launched should have access to the Internet for activation. The Internet access is used to visit the R:BASE Technologies Web site to provide your required Activation Key.

In instances where the software will be installed on a computer that is not connected to the Internet, you must then contact R:BASE Technologies to provide information displayed on the computer screen. Please contact our Product Activation Staff by email at [activationkey@rbase.com](mailto:activationkey@rbase.com). The Registration Number must be provided. The Registration Number is displayed on the invoice/order slip, and within the email, when the software was originally purchased.

# <span id="page-15-0"></span>**2.3 Software Installation**

The installation of R:PDFWorks is fully automated, and does not require user intervention for the initial configuration.

Run the installer ".exe", provided by download, while physically sitting at the workstation to begin the installation process, and read the installer screens for licensing and other information as the program installs.

# **Installation Directory**

C:\RBTI\RPDFWorks11

# **Files Installed**

RPDFWorks11.exe RPDFWorks11.rbm RPDFWorks11.pdf RPDFWorks11.chm ReadMe.txt License.rtf

# **Requirements:**

# **Plugin**

The R:PDFWorks 11 Plugin file (RPDFWorks11.rbm) must be placed in the RR:BASE 11 program directory (default: C:\RBTI\RBG11) or the runtime/compiled application directory.

# <span id="page-15-1"></span>**2.4 Plugin Activation**

R:BASE Plugins can be used to enhance, or extend R:BASE operations. Current R:BASE Plugins use the .RBM file extension.

To begin using any plugin product, the plugin must be registered for use.

The license type for R:BASE and R:BASE plugin products must match. The license keys supplied with Single Seat and 5 Seat plugin products will only be accepted within Single Seat and 5 Seat versions of R:BASE, and are not accepted within R:Compiler for R:BASE or Runtime for R:BASE programs. The same license structure is also in place for Runtime License Keys for plugin products, where the key will not be accepted within Single Seat and 5 Seat Licenses R:BASE.

# <span id="page-15-2"></span>**2.4.1 R:BASE**

To begin using a plugin product, you must register the software within R:BASE by selecting "Help" > "Product Activation" from the main Menu Bar. In this window, select the "Add New" button where you can enter or copy and paste the License Key you received with your product.

Only "Per Seat" License Keys are valid for this entry screen. All "Runtime" License Keys must be registered within R:Compiler for R:BASE or within Runtime for R:BASE separately.

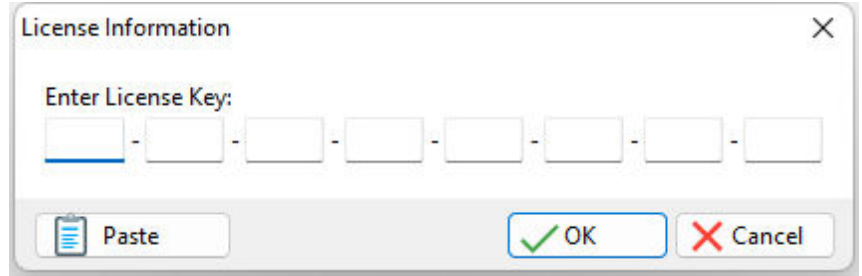

After entering the License Key, you will see a dialog to prompt for your activation method. The software can be activated automatically over the Internet, or manually by retrieving an Activation Key from R:BASE Technologies by email or over the phone. If you select "Later", you will be reminded each time R:BASE starts to activate your copy.

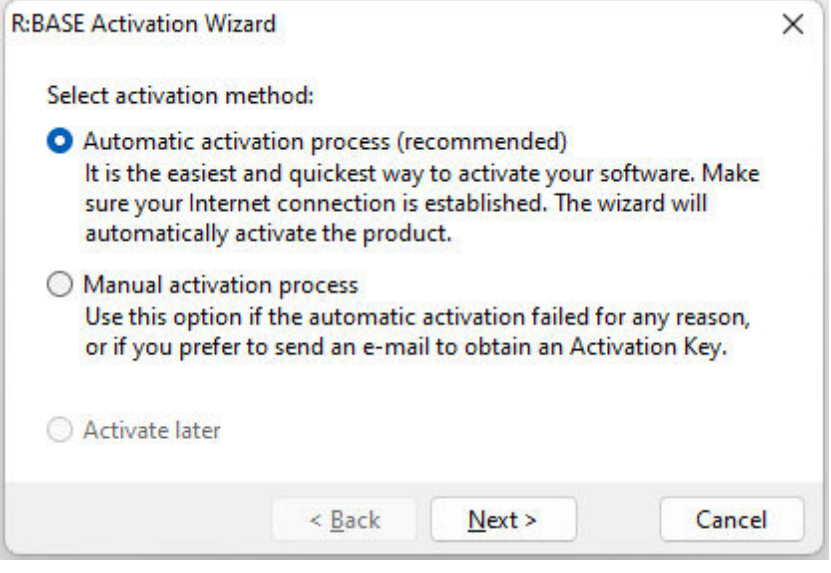

When activating the software manually, you select the e-mail link to launch your email client and send a pre-formatted message to R:BASE Technologies that will contain your License Key and the displayed Computer ID. You will need to provide your R:BASE Registration Number and Computer ID.

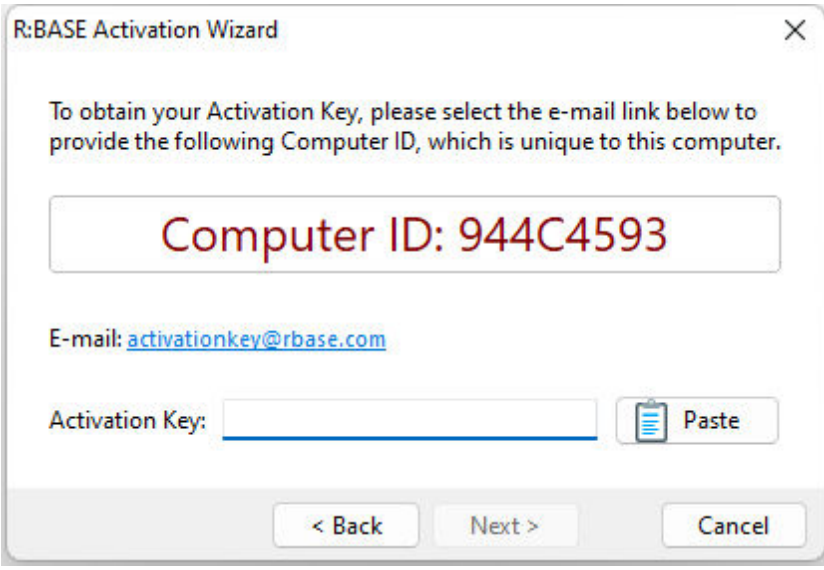

At any time, you can review your product information by starting R:BASE, and from the Menu Bar clicking on "Help" > "Product Activation". Your R:BASE Registration Number is displayed on the window. You can also enter additional License Keys for R:BASE add-on products.

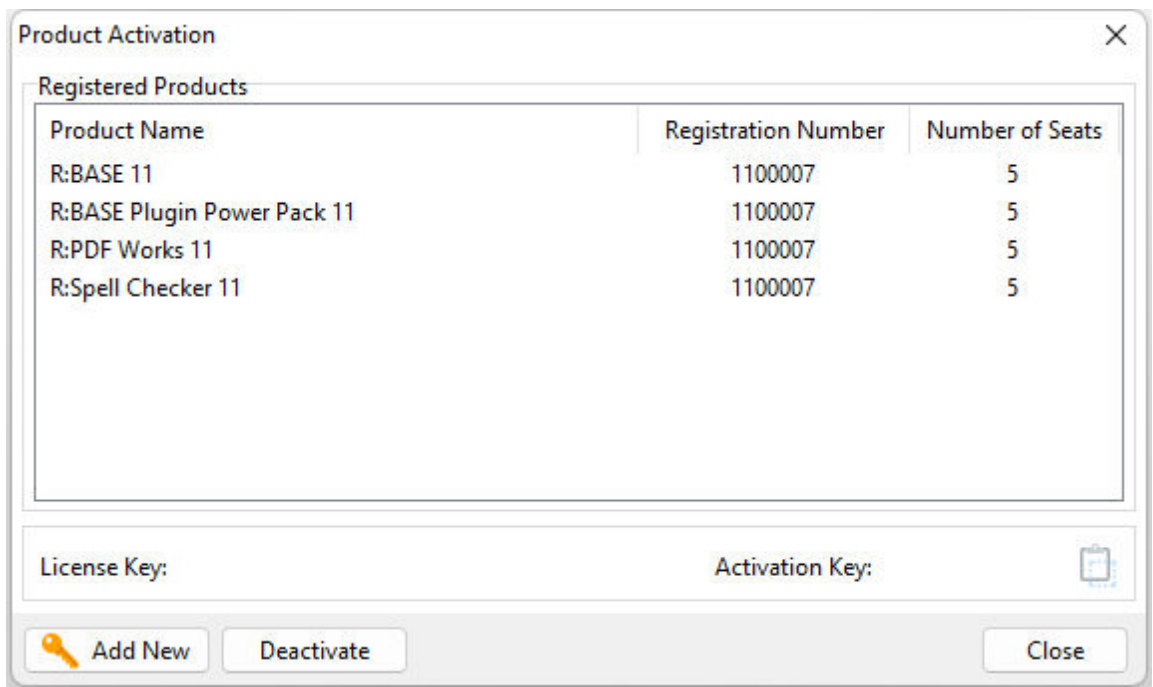

**Please be advised that if you are activating multiple workstations, it is highly recommended that you keep records of the computer name, Computer ID and Activation Key for future reference. Access to this information will prove convenient in the event of a hardware failure or license transfer when uninstalling R:BASE.**

**Please see:** [Uninstall/Reinstall](#page-20-0)

# <span id="page-17-0"></span>**2.4.2 R:Compiler for R:BASE**

#### **Runtime License Key**

Runtime license keys for an R:BASE Plugin must be stored within the compiled executable. A specific Runtime License Key would be provided after your purchase of the Runtime software product. Adding a Runtime License to your project can be done by selecting the "Add License" button, and pasting the appropriate Runtime License Key into the displayed dialog window.

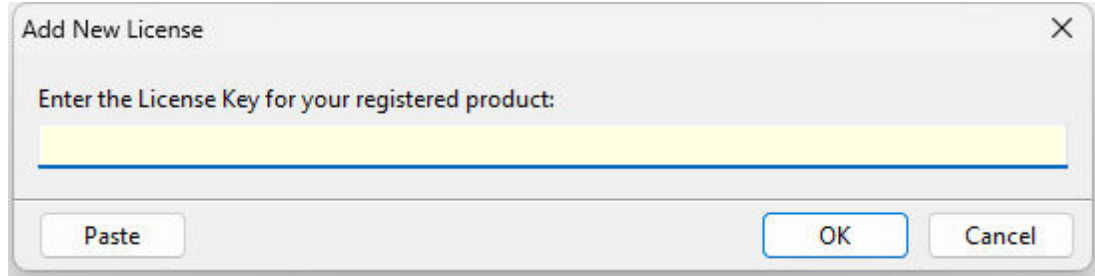

After a Runtime License is added as a resource, it will be assigned a "Resource ID". This ID consists of the word "License" and an incrementing value for the number of licenses added to the executable.

**Plugin File (.RBM)**

R:BASE Plugin files can be added and stored within the compiled executable or included within the R:BASE application directory. The Runtime license key pertaining to the R:BASE Plugin must be stored in the compiled executable.

Adding a Plugin to the list of resources can be performed by selecting the "Add Plugin" button on the Tool Bar. You will be prompted to locate the appropriate Plugin file with the .RBM file extension. After a Plugin file is added as a resource, it will be assigned a "Resource ID". This ID consists of the Plugin file name.

# <span id="page-18-0"></span>**2.4.3 Runtime for R:BASE**

After R:BASE Plugins are acquired for Runtime for R:BASE applications, the Plugin file must be included in the Runtime application folder, to be loaded when the Runtime application launches.

To load the Plugin, the License Key must be included into the Runtime for R:BASE session by adding the following PROPERTY command within the application startup file:

PROPERTY ADD\_LICENSE ####-####-####-####-####-####-####-#### ' '

<span id="page-19-0"></span>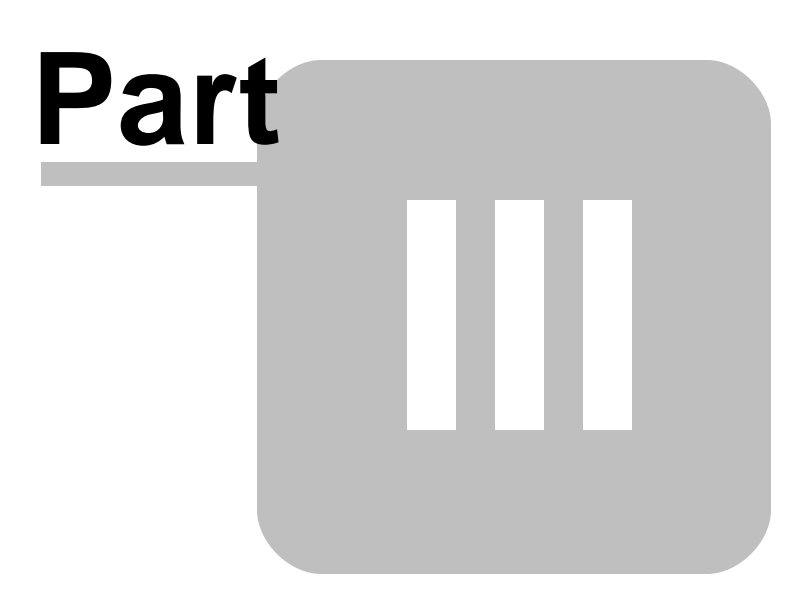

# <span id="page-20-0"></span>**3 Uninstall**

If a computer is no longer using R:PDFWorks, through license transfer or hardware failure, the Activation Key that was used on that computer must be submitted to R:BASE Technologies so we can then remove the Activation Key from our log. We will disable the Key, which will then free up that used activation. Once a key is reported to us as no longer in use and deactivated, it can no longer be used on that computer.

Product deactivation can be performed automatically from within R:BASE. To review your product information select "Help" > "Product Activation" from the Menu Bar. Here, the License Key and Activation Key for a selected product is available for review.

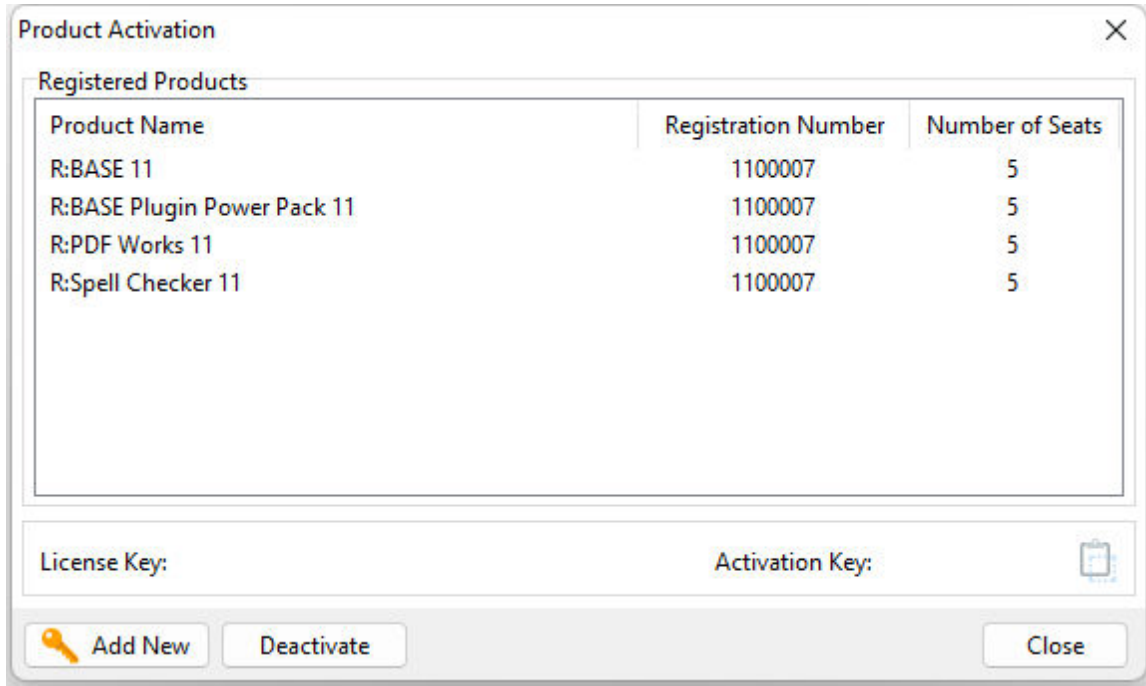

If the License Key for your product is not readily available for the license transfer, select the "Copy License Key" button to send your License Key to the clipboard.

To deactivate a listed product, select it and press the "Deactivate" button. The below confirmation dialog will appear. After selecting "Yes", the product will be removed from the list.

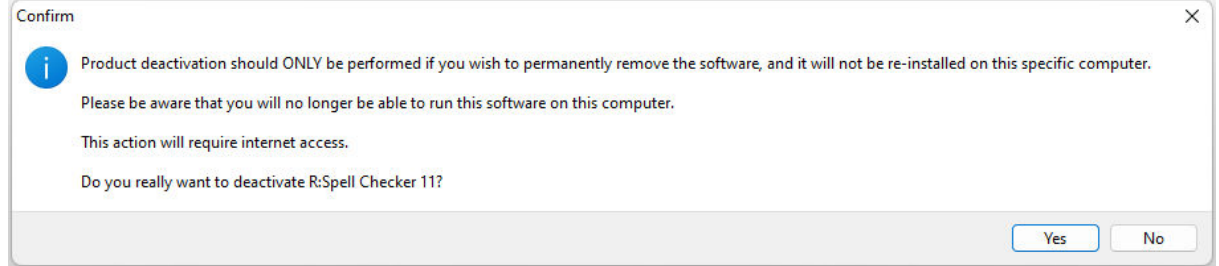

After completing the deactivation of the product, it can be successfully reinstalled and activated.

# **P a r t I V**

# <span id="page-22-0"></span>**4 R:PDFWorks Interface**

# **4.1 Toolbar**

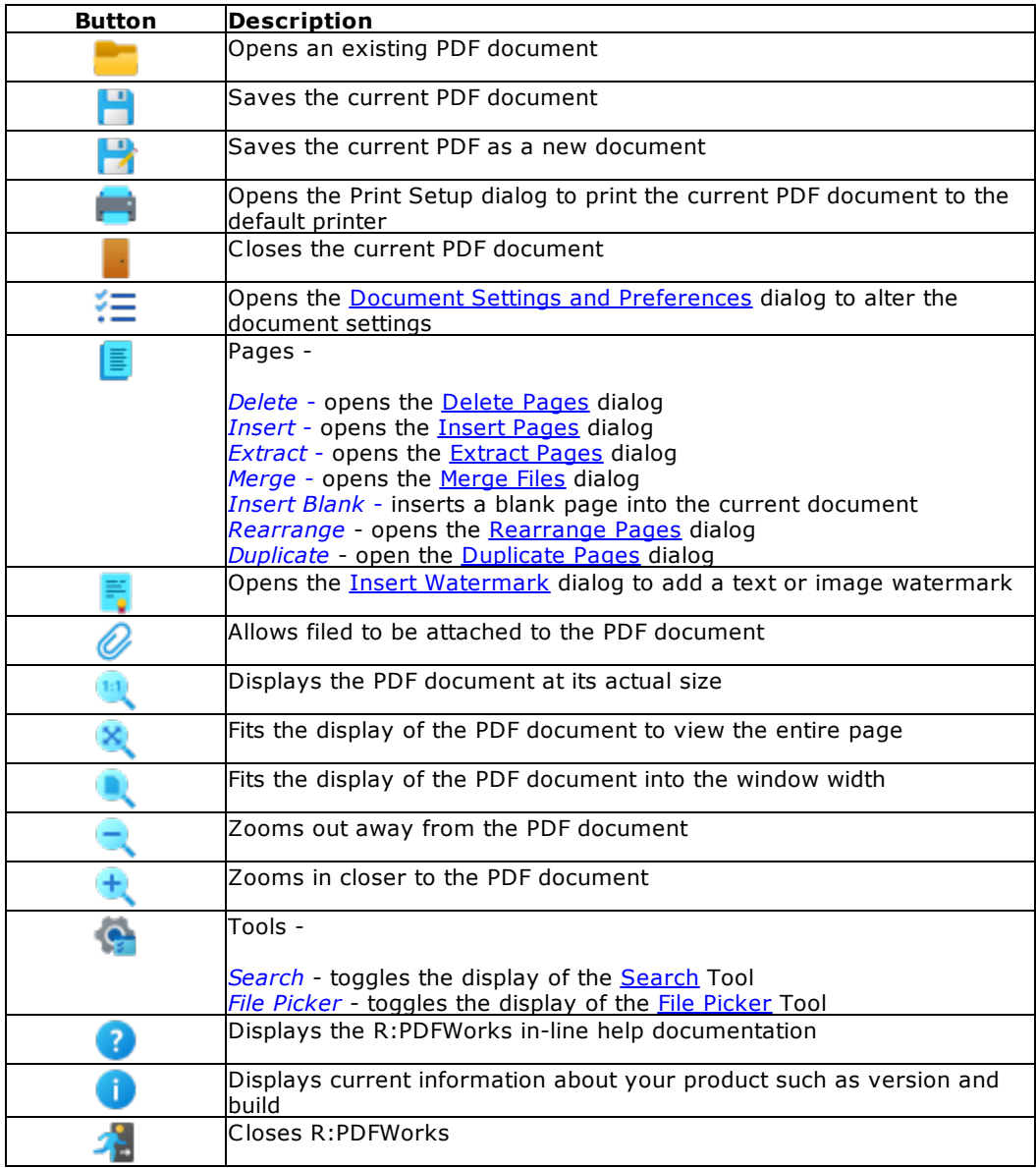

The zoom buttons on the toolbar allow users to display the PDF document at its actual size, fitted within the page, or fitted into the window width. Using the zoom in and zoom out buttons the display will zoom percent by 10%. The percent display also allows entering a desired percentage and pressing the [Enter] key.

# <span id="page-23-0"></span>**4.2 Search**

The Search Toolbar allows you to search for text in a folder location. You can increase the accuracy of your search with the following options:

- · Case Sensitive
- · Whole Word Only
- · Include Sub-Folders
- · Search Options
	- o Text
	- o Keywords
	- o Both

The button "Search" begins your search for the defined text. The "Results" panel will display the matching results of your text search. The "Results" panel display the matching text in a tree hierarchy from files to pages and then to the matching text result. Any location in the resulting PDF document can be viewed quickly by selecting the listed results.

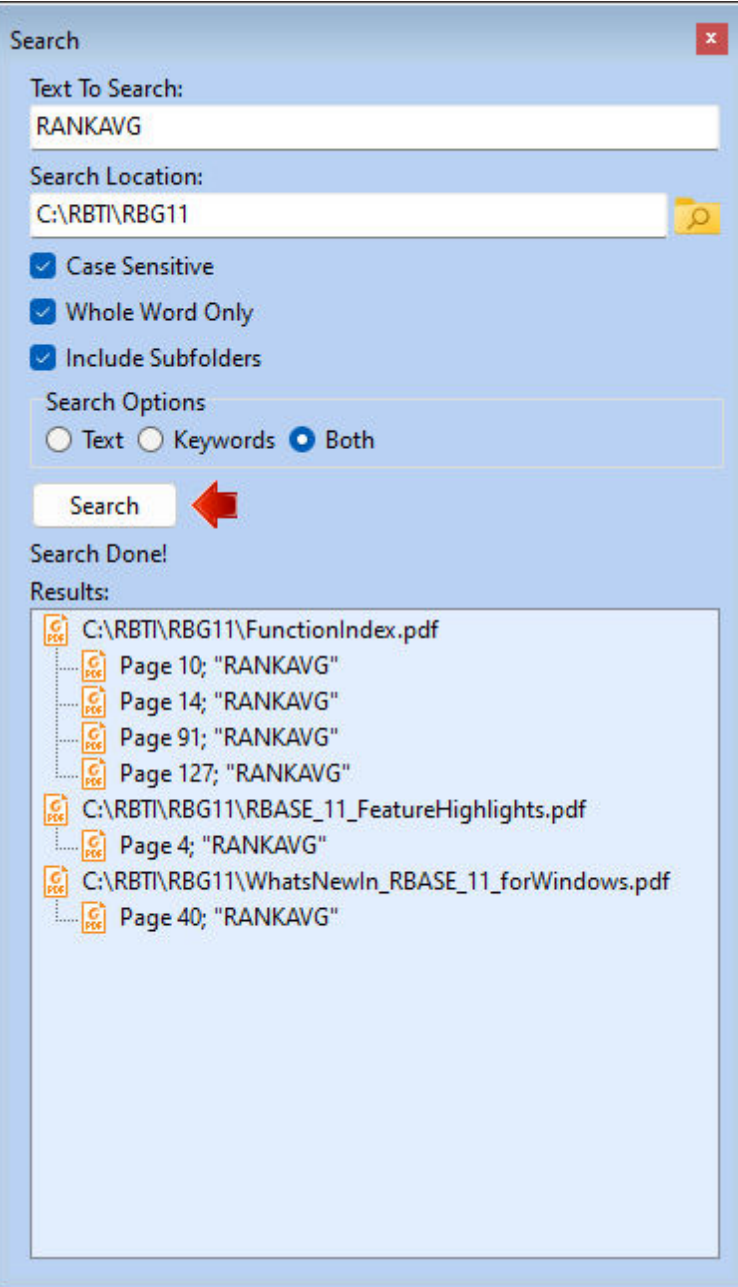

# <span id="page-24-0"></span>**4.3 File Picker**

The Files Picker Toolbar becomes populated when the current working directory contains any PDF documents. You can double click a file in this box to open it in the editor.

The bottom of the File Picker Toolbar contains buttons for opening, copying, renaming, and deleting files as well as selecting all the files, refreshing the display, altering the display view, and launching Explorer in the current directory.

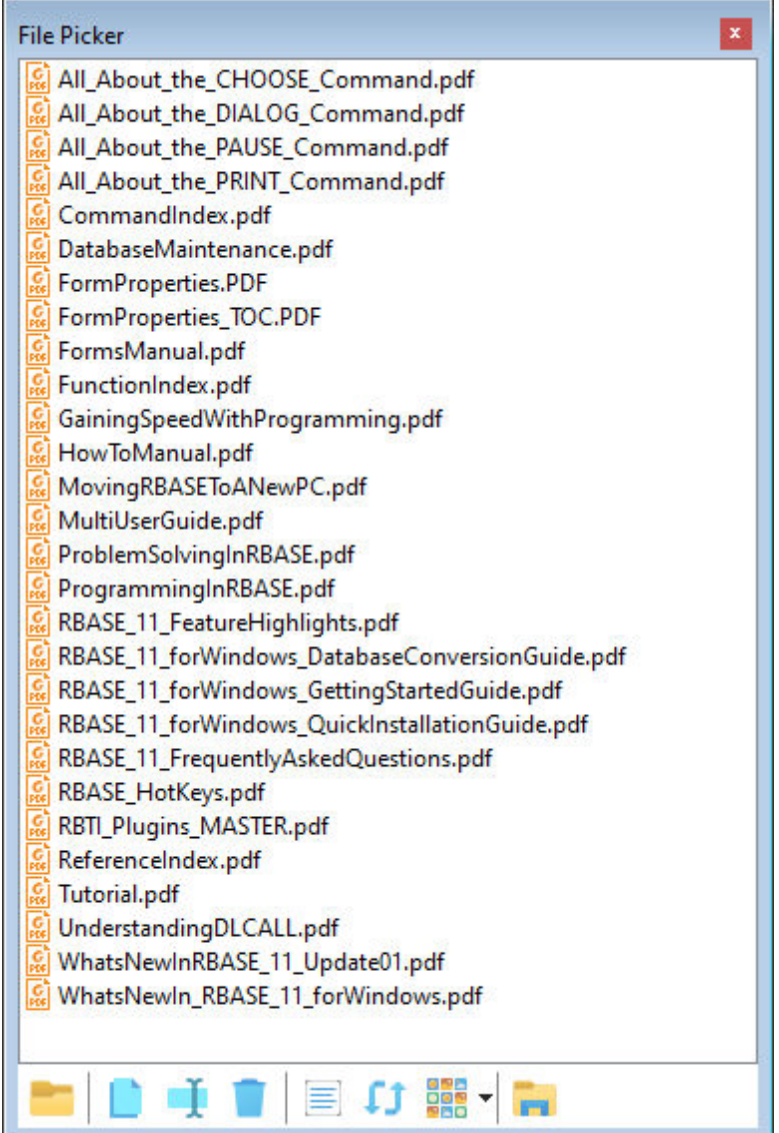

# <span id="page-25-0"></span>**4.4 Navigation**

The Navigation toolbar allows you to move from page to page and to the first and last pages of the PDF document. The page display also allows you to jump to any specified page by entering the desired page number and hitting the [Enter] key.

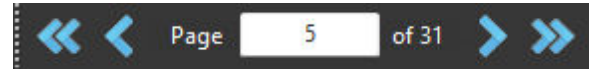

# <span id="page-25-1"></span>**4.5 Current Directory**

The Current Directory toolbar allows you to set the working directory for the R:PDFWorks instance. It will remember this location after R:PDFWorks is closed and launched later.

The toolbar also includes a "Favorites" button to add and store a list of favorite folder locations that you can easily be redirected to.

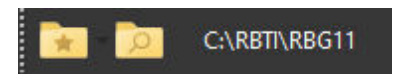

# <span id="page-26-0"></span>**4.6 Document Properties**

# **4.6.1 General**

- · *Title* title of document
- · *Subject* subject of document
- · *Author* author of document
- · *Keywords* keywords of document
- · *Creator* creator of document
- · *Producer* producer of document (read only)
- · *PDF Version* version of Adobe Acrobat (read only)
- · *No. of Pages* number of pages in document (read only)

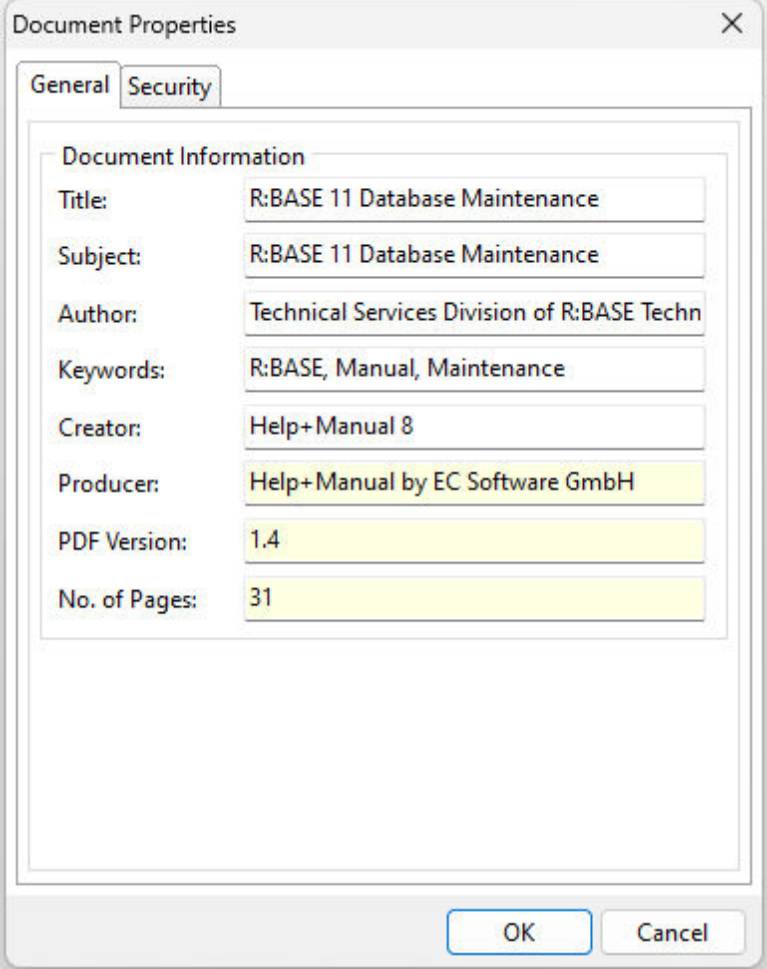

# <span id="page-26-1"></span>**4.6.2 Security**

- · *Encrypt Document* enables/disables encryption
- · *Owner Password* owner password for the document
- · *Confirm Owner Password* confirmation of owner password for document
- · *User Password* user password for document
- · *Confirm User Password* confirmation of user password
- · *Encryption Level* encryption level option for 40 bit or 128 bit

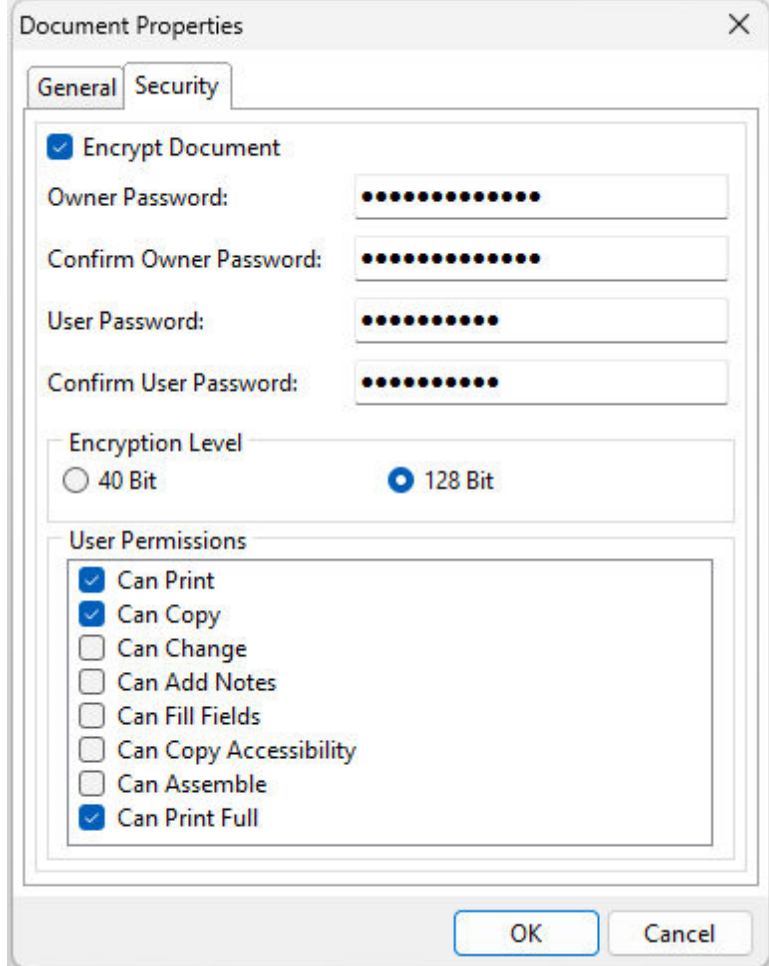

#### **User Permissions**

- · *Can Print* enables/disables permission to print the document
- · *Can Copy* enables/disables permission to copy the document
- · *Can Change* enables/disables permission to modify document
- · *Can Add Notes* enables/disables permission for annotation
- · *Can Fill Fields* enables/disables permission to access form fill fields
- · *Can Copy Accessibility* enables/disables permission for document accessibility
- · *Can Assemble* enables/disables permission for document assembly
- · *Can Print Full* enables/disables permission print the document with high resolution

The following PDF file operations list the user permission required for such actions:

- · Print requires Can Print
- · Attach File requires Can Change
- · Delete Pages requires Can Change and Can Assemble
- · Extract Pages requires Can Copy
- · Merge requires Can Change and Can Assemble
- · Insert Blank Page requires Can Change and Can Assemble
- · Insert Pages requires Can Change and Can Assemble
- · Insert Watermark requires Can Change
- · Rearrange Pages requires Can Change and Can Assemble
- · Rotate Page Left requires Can Change and Can Assemble
- · Rotate Page Right requires Can Change and Can Assemble

# <span id="page-28-0"></span>**4.7 Delete Pages**

The Delete Pages dialog allows you to delete a number of pages and/or page range from the current PDF document.

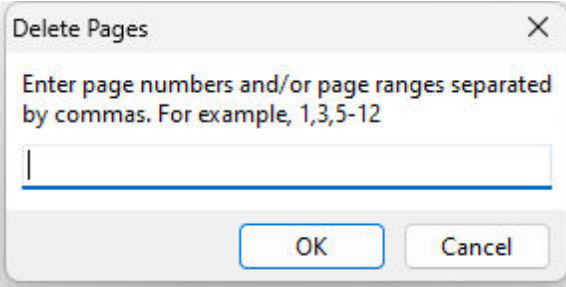

# <span id="page-28-1"></span>**4.8 Insert Pages**

The Insert Pages dialog allows you to insert a number of pages and/or page range into the current PDF document. Using the available fields, you choose the page(s) and/or page range, the PDF file name used in the insertion, and the page number that you wish the inserted pages to begin. A number of copies of the inserted page may also be specified.

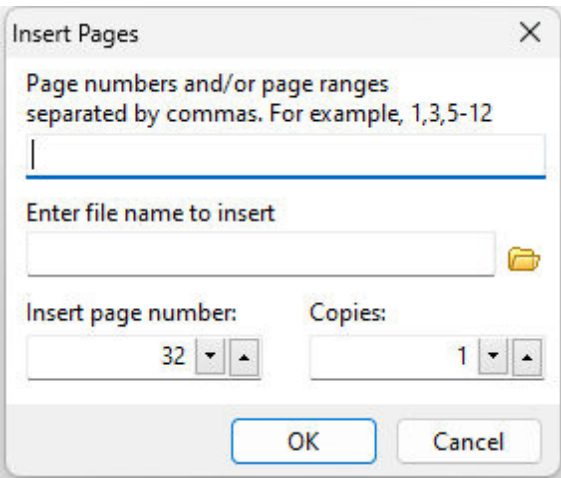

# <span id="page-28-2"></span>**4.9 Extract Pages**

The Extract Pages dialog allows you to extract a number of pages and/or page range from the current PDF document. Using the available fields, you choose the page(s) and/or page range and the new specified PDF document name. After the extraction, the Documents Settings and Preferences dialog will display to add any additional document information.

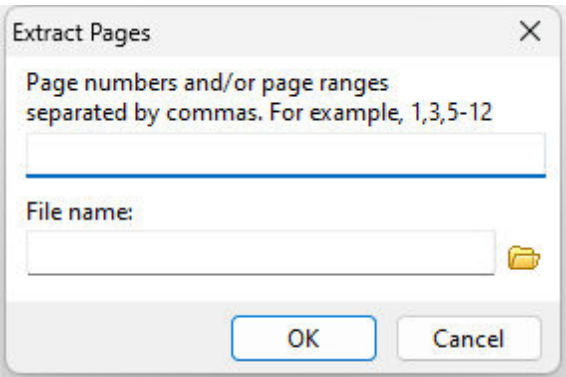

# <span id="page-29-0"></span>**4.10 Merge Files**

The Merge Files dialog allows you to merge one or more PDF documents to the currently displayed PDF document. The Add and Delete button will add or delete a PDF document to/from the "Files to Merge:" list. The up and down arrows will move a selected file in the "Files to Merge:" list up or down. Doing so insures the PDF documents are merged in the order required.

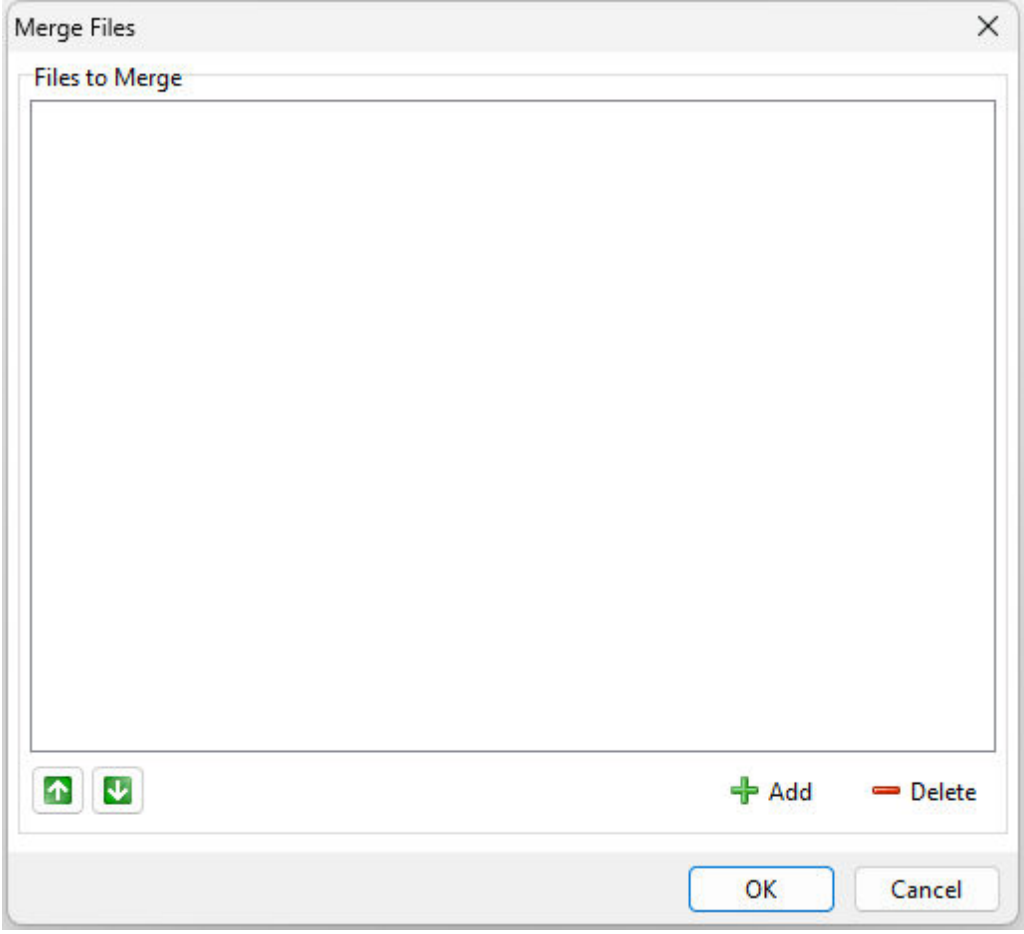

# <span id="page-30-0"></span>**4.11 Insert Watermark**

# **4.11.1 Text Watermark**

The Text Watermark tab allows you to add a text watermark to the current PDF document.

# **Position**

- · Vertical specifies the vertical position
- *Christial Specifies* the versition **because the section**

# **General**

- · Text specifies the text
- · Angle specifies the angle degree of the text
- · Transparent specifies if the text is 100% transparent. Otherwise a 50% transparency will be applied to the watermark.
- Font specifies the text font and color

## **Pages**

Specifies the page(s) and/or page range

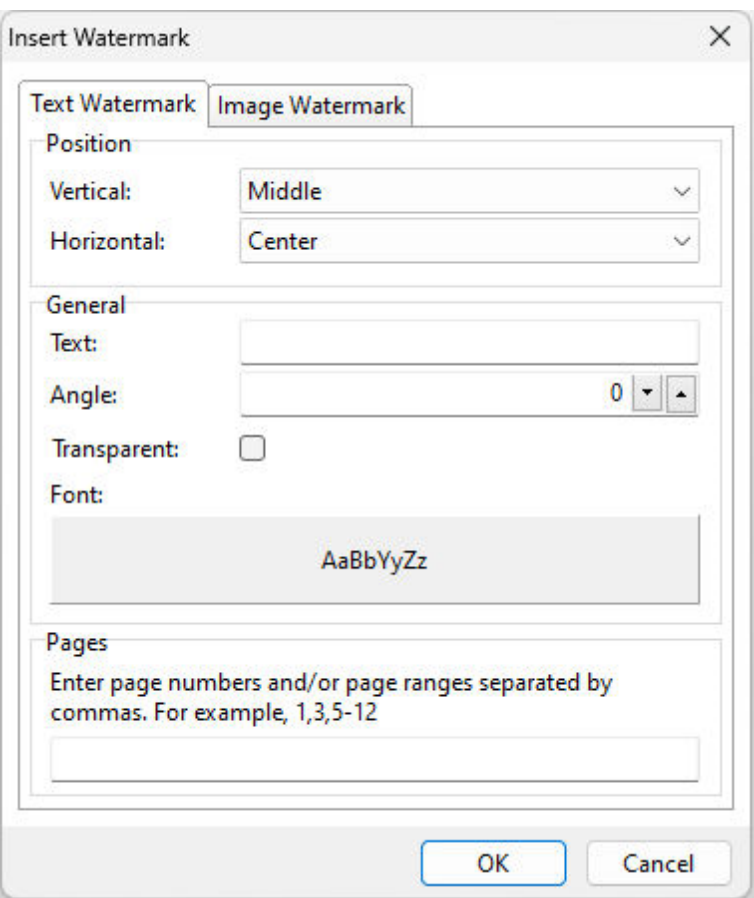

# <span id="page-30-1"></span>**4.11.2 Image Watermark**

The Image Watermark tab allows you to add an image watermark to the current PDF document.

# **Position**

- · Vertical specifies the vertical position
- *Christial Specifies* the versition **because the section**

# **General**

- · Angle specifies the angle degree of the image
- · Transparent specifies if the image is 100% transparent. Otherwise a 50% transparency will be applied to the watermark.
- · Image file name specifies the file name of the image supporting the following formats: jpg, jpeg, bmp, ico, emf, & wmf

# **Pages**

Specifies the page(s) and/or page range

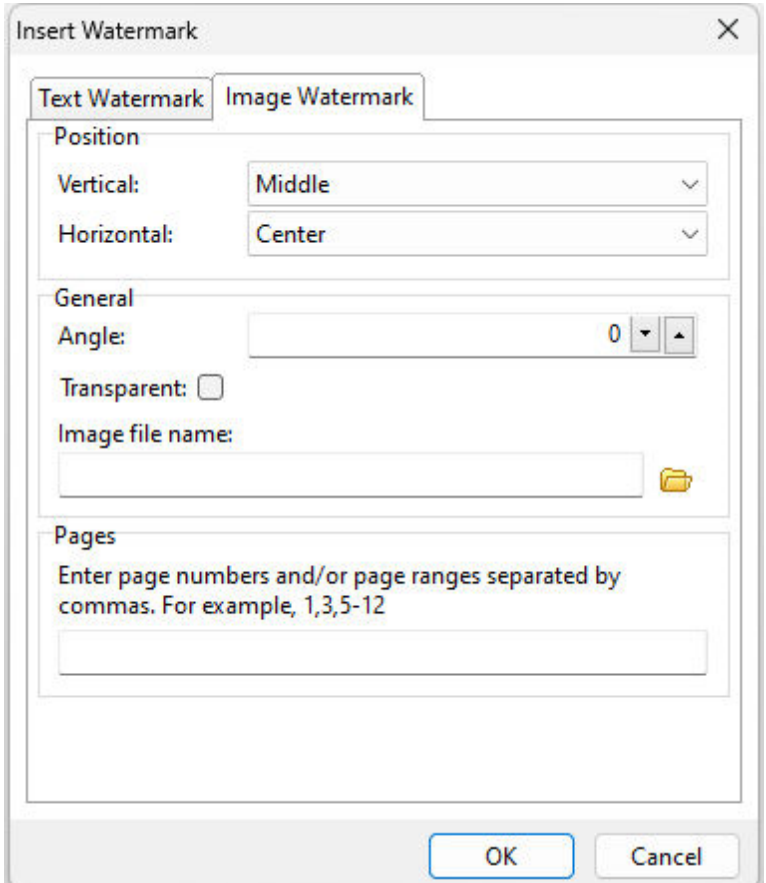

# <span id="page-31-0"></span>**4.12 Rearrange Pages**

The Rearrange Pages dialog allows you to rearrange the pages in the current PDF document. The Up and Down arrow buttons will move the selected page in the PDF document. The "Change" button also allows you to move the selected page to a different page location.

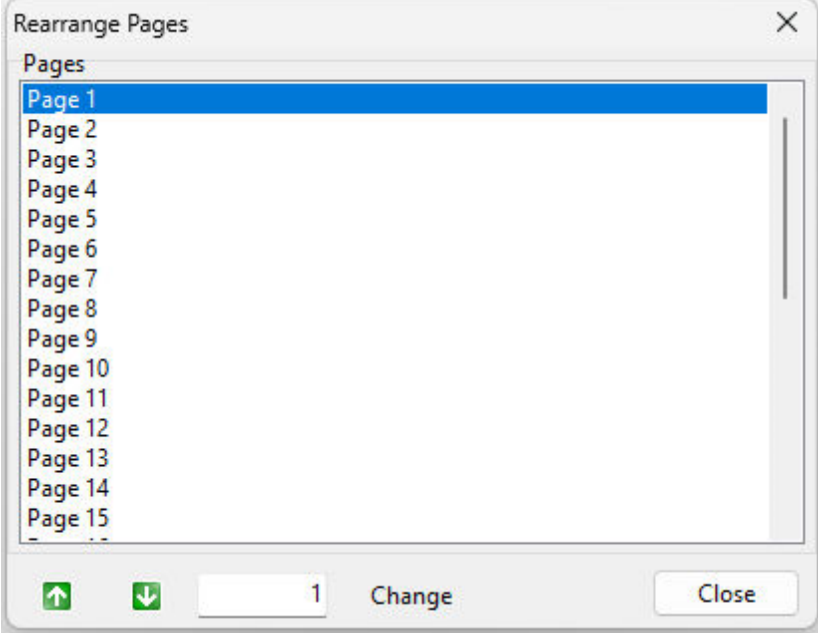

# <span id="page-32-0"></span>**4.13 Duplicate Pages**

The Duplicate Pages dialog allows you to duplicate pages within a range for the current PDF document, specify the number of copies, and where the duplicate pages will be inserted. The default is 0, which appends the duplicated pages at the end of the document.

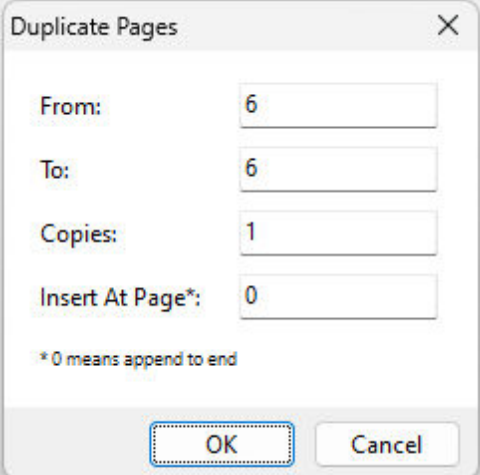

# <span id="page-32-1"></span>**4.14 Add File Attachment**

The Add File Attachment option allows the ability to add any file as an attachment to the opened PDF document. No file is excluded.

When selecting this option, you will be prompted to locate and select the appropriate file.

# <span id="page-33-0"></span>**4.15 Tips**

The following tips will allow for easier use of R:PDF Works:

- · When viewing a PDF file, use the wheel mouse to scroll up and down.
- · When viewing a PDF file, use the [Ctrl] key plus the wheel mouse to scroll left and right.
- · When browsing several folders, use the "Favorites" button the the Current Directory toolbar to store that path.
- · Select the arrow next to the Open button to refer to past documents.
- · To rename, copy, open, or delete a PDF file name in a folder, use the File Picker toolbar buttons.
- · The Windows Explorer can be launched from the File Picker toolbar.
- · Use the "Include Sub-Folders" option in the Search criteria to search deeper into your folders.
- · Use the "Fit Width" button on the Zoom toolbar to quickly display the entire page of a PDF document.

# **P a r t V**

# <span id="page-35-0"></span>**5 Command Syntax**

# **5.1 R:PDFMerge**

The R:PDFMerge portion of R:PDFWorks is command line support to perform various PDF document editing from a command line, which is supported in the R:BASE command syntax through the PLUGIN command.

# **Syntax:**

PLUGIN RPDFMerge 'vResult|<parameter value>'

# **Notes:**

- · "vResult" is the resulting text variable which will return the status of the merge process, such as 'OK', or the exact -ERROR- message.
- · Using the **SHOW\_SETUP\_DIALOG** parameter, the user can access the Document [Properties](#page-26-0) window to manually customize the properties for the resulting merged PDF document.
- · The resulting text variable can also be used to return the total number of pages when using the PAGE\_COUNT action for a given INPUT\_FILE parameter (see examples for details).
- · Each parameter must be separated by a pipe "**|"** character.
- · Each PDF file name with exact path and location should be on a separate line by itself. See the [examples](#page-41-0) for more details.

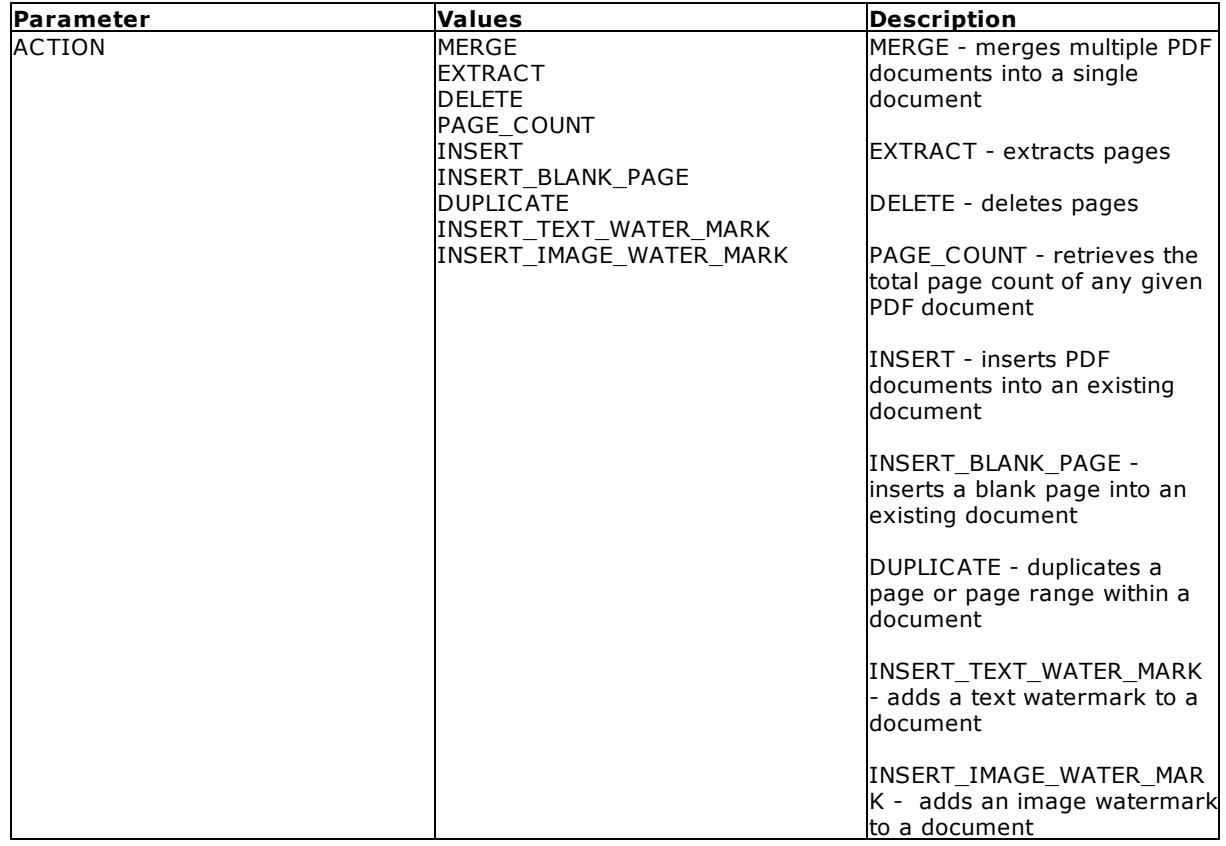

#### **Parameters:**

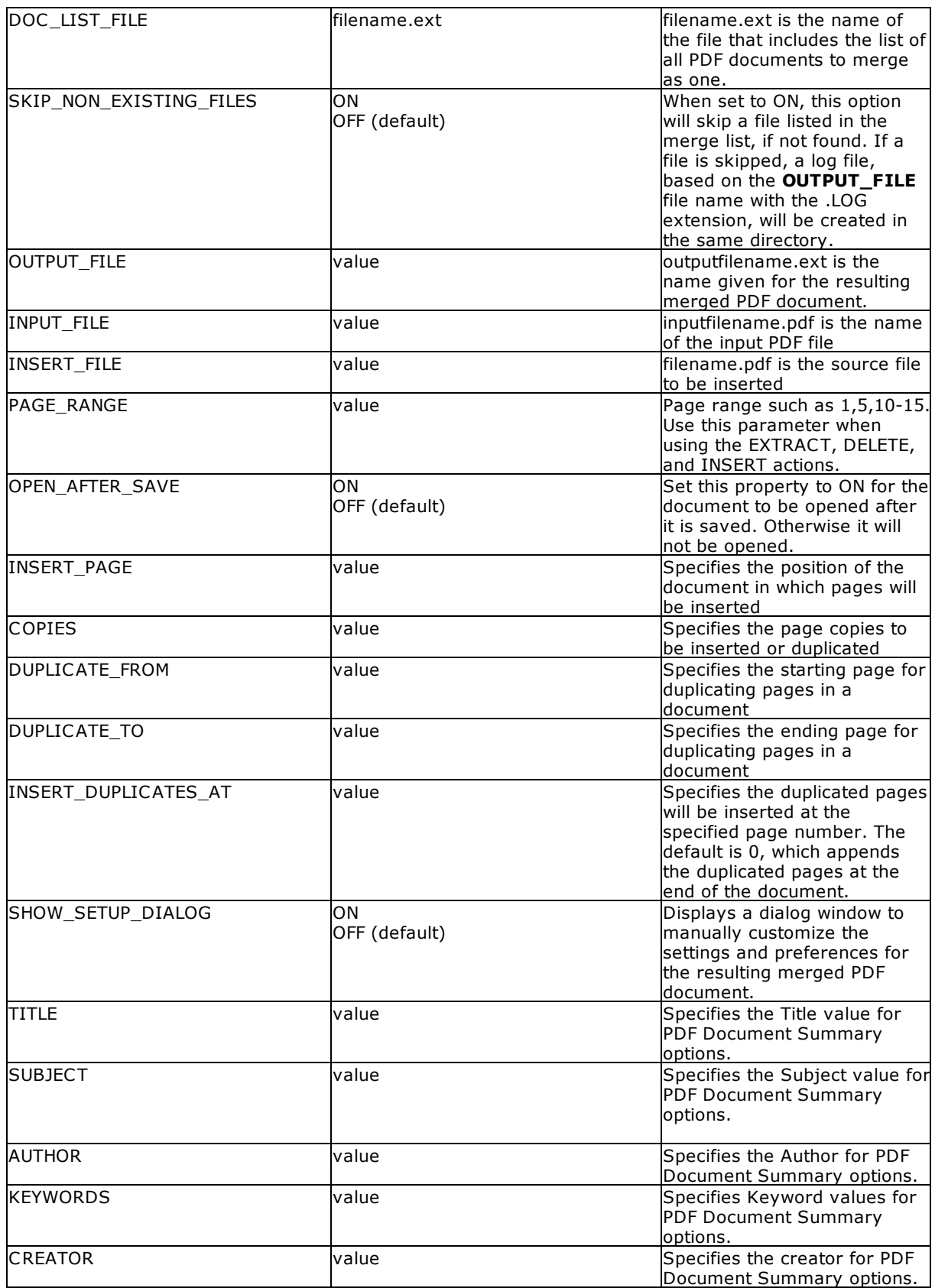

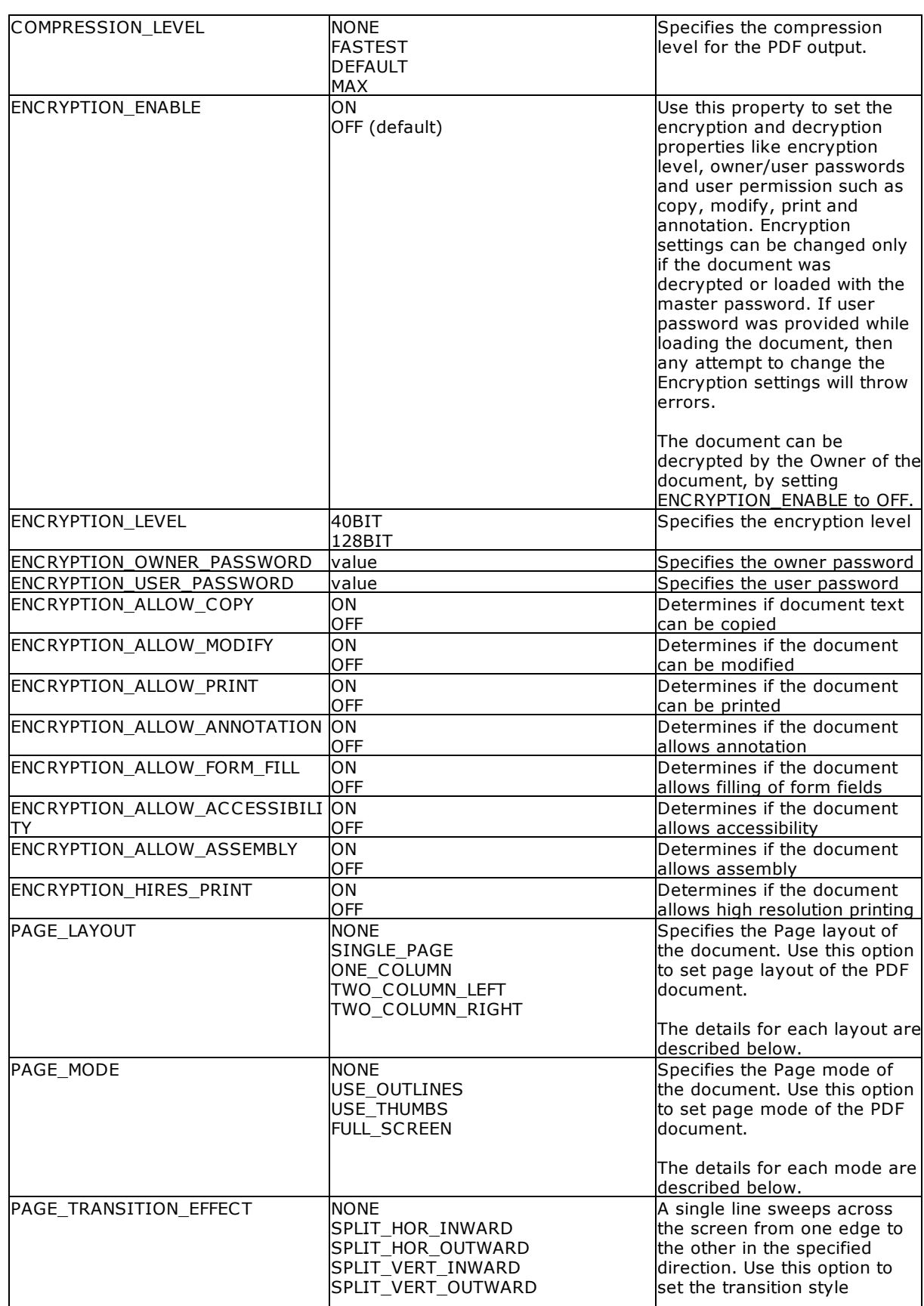

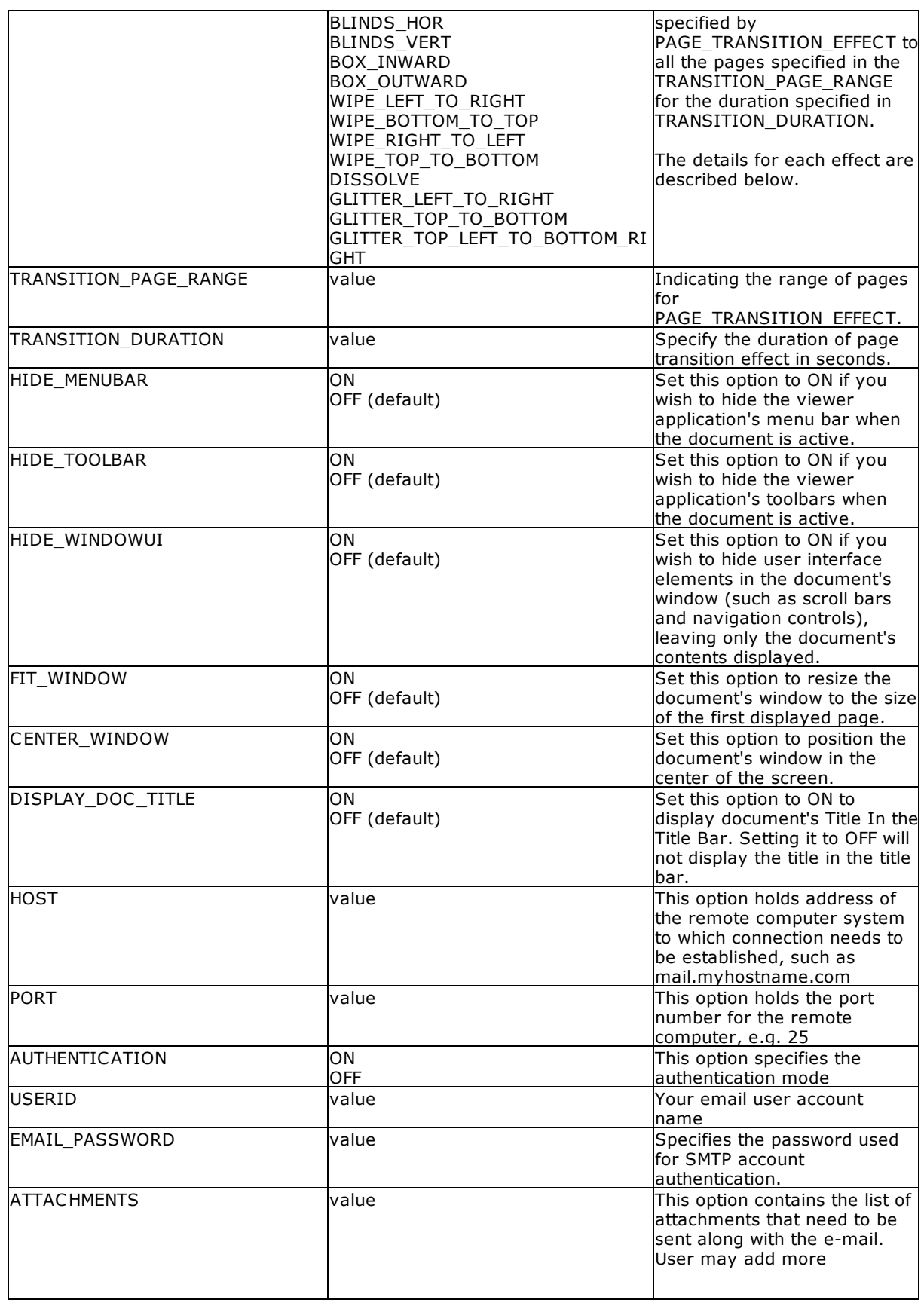

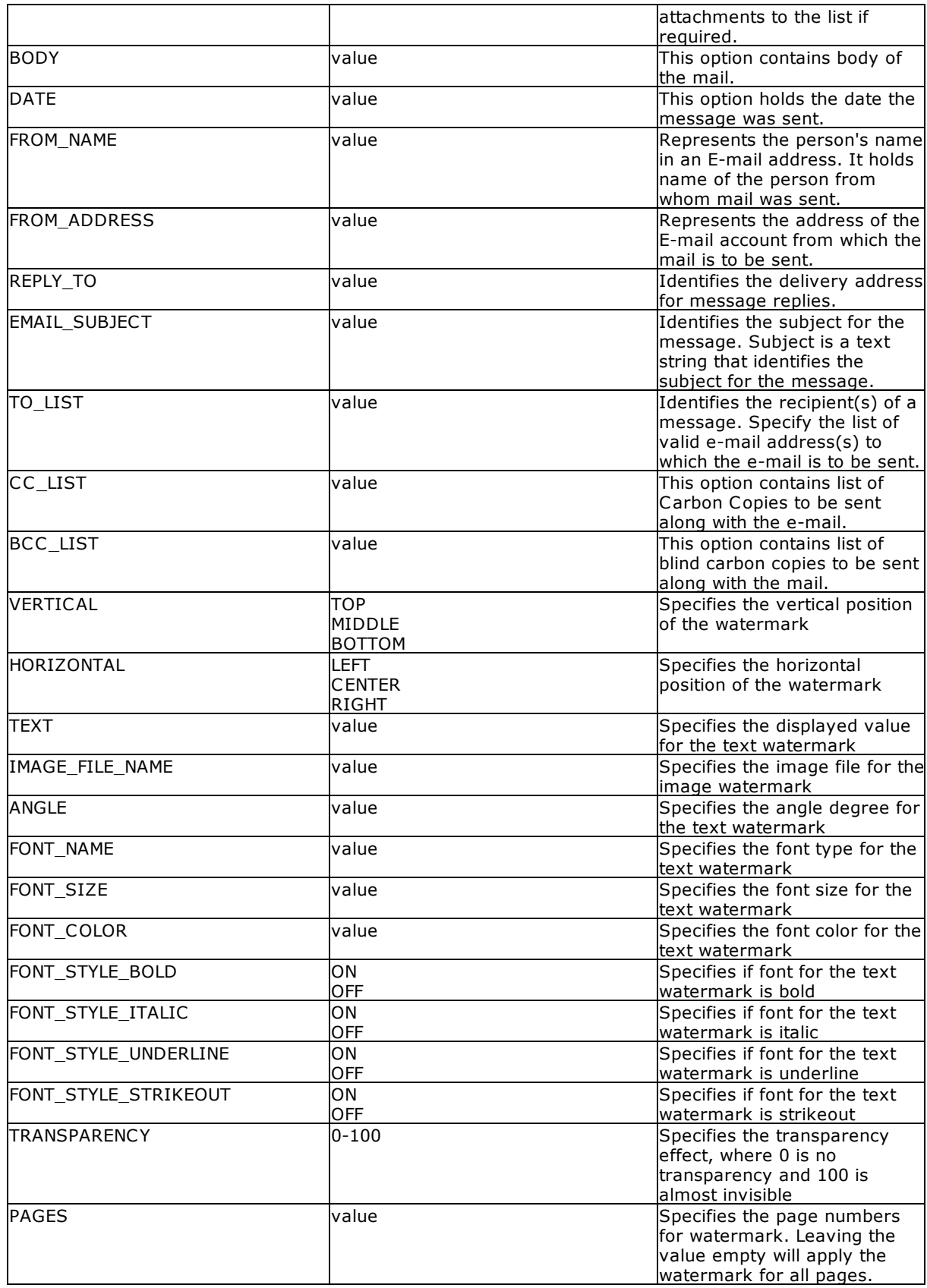

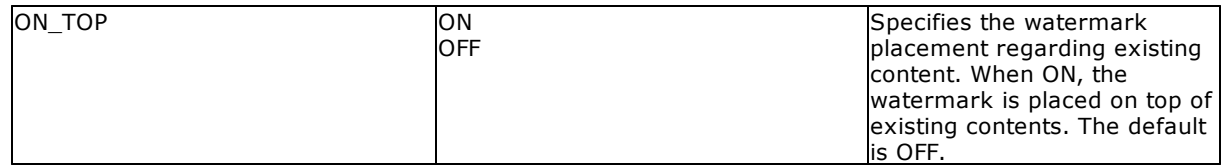

# **PAGE\_LAYOUT value**

Specifies the Page layout of the document. Use this option to set page layout of the PDF document.

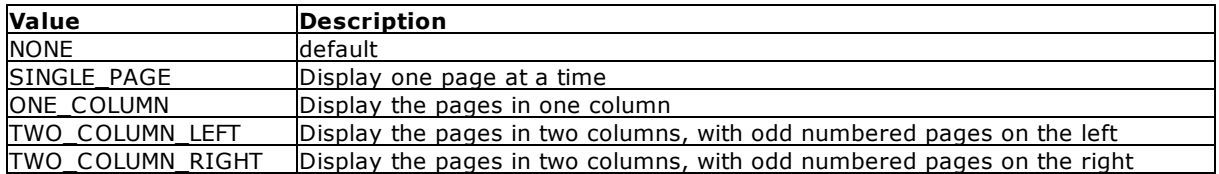

# **PAGE\_MODE value**

Specifies the Page mode of the document. Use this option to set page mode of the PDF document.

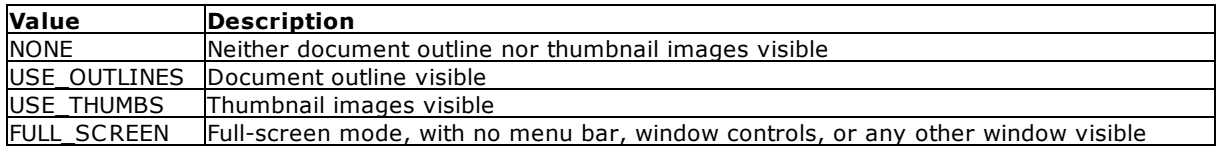

# **PAGE\_TRANSITION\_EFFECT value**

A single line sweeps across the screen from one edge to the other in the specified direction. Use this option to set the transition style specified by PAGE\_TRANSITION\_EFFECT to all the pages specified in the TRANSITION\_PAGE\_RANGE for the duration specified in TRANSITION\_DURATION.

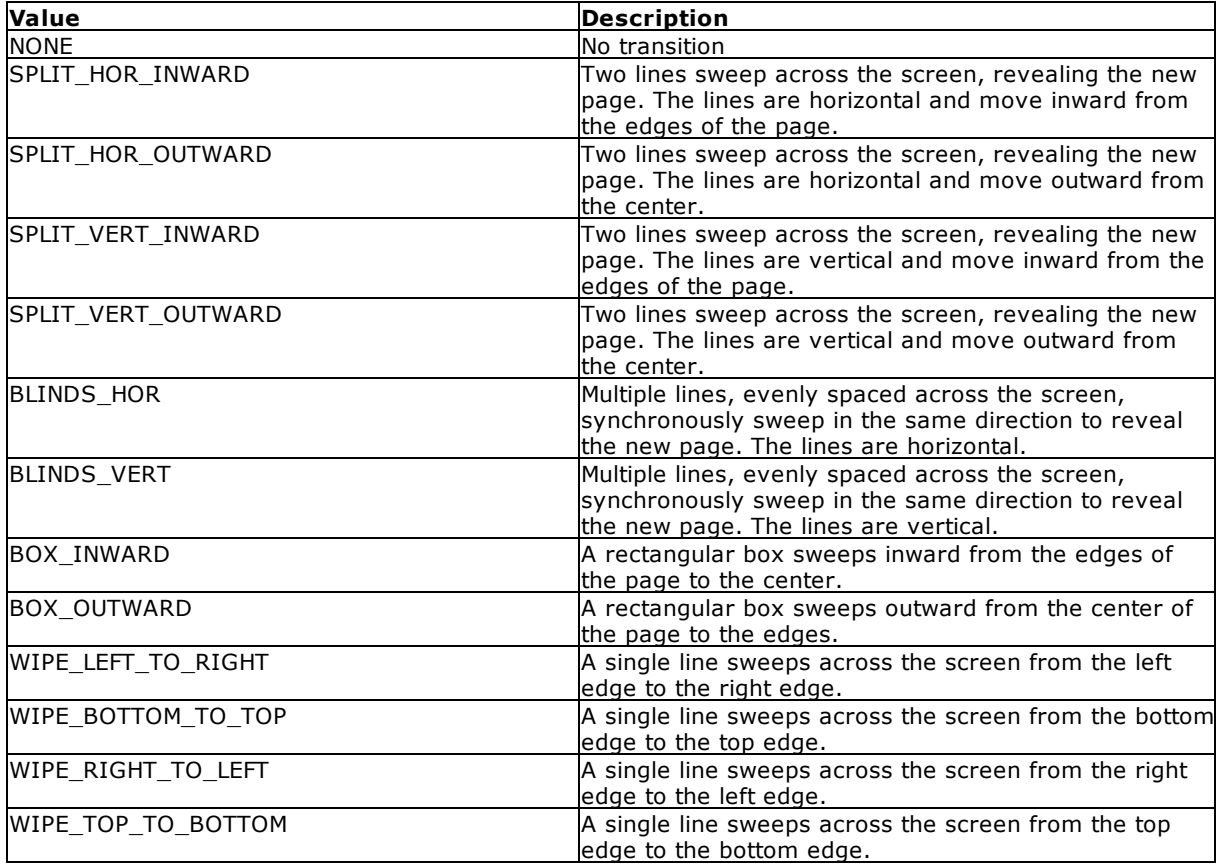

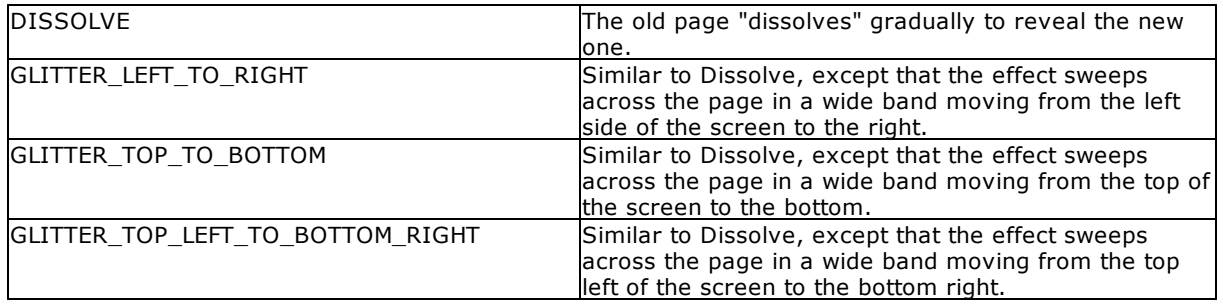

## **TRANSITION\_PAGE\_RANGE value**

Indicating the range of pages for PAGE\_TRANSITION\_EFFECT. Page Range can be indicated in the following ways:

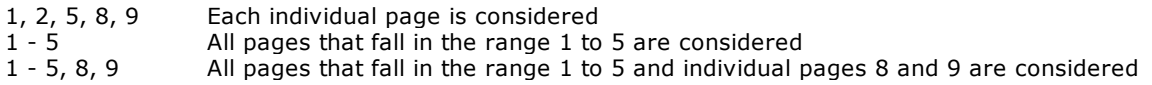

```
Note:
```
An -ERROR- message will be displayed if an invalid page range is specified.

# <span id="page-41-0"></span>**5.1.1 Examples**

# **5.1.1.1 Example 1**

– - To merge multiple PDF documents as one file

```
PLUGIN RPDFMerge 'vResult +
|ACTION MERGE +
|DOC_LIST_FILE PDFFilesToMerge.LST +
|OUTPUT_FILE OneBigMergedFile.PDF +
|OPEN_AFTER_SAVE ON +
|AUTHOR Technical Services Division of R:BASE Technologies +
|TITLE Test Document +
|SUBJECT Merged PDF Documents +
|KEYWORDS R:BASE, R:PDFMerge, PLUGIN +
|CREATOR R:BASE Technologies, Inc.'
RETURN
```
## **WHERE:**

**vResult** is the resulting text variable to return the status of the merge process, such as OK or the exact -ERROR- message.

**ACTION MERGE** is the option chosen to merge multiple files defined in PDFFilesToMerge.LST file.

**DOC\_LIST\_FILE PDFFilesToMerge.LST** is the file name with a list of all of PDF documents with exact path and location to be merged as one.

```
C:\WPDocs\CompanyLetterhead.PDF
C:\Temp\Document2.PDF
D:\RBData\RRBYW20\Report3.PDF
DocumnetName4.PDF
Documentname5.PDF
DocumentName6.PDF
F:\MyDocuments\DocumentName7.PDF
```
**OUTPUT\_FILE OneBigMergedFile.PDF** is the resulting PDF file

**OPEN\_AFTER\_SAVE ON** is the option chosen to view the resulting PDF document on screen

You may add the additional option of **SHOW\_SETUP\_DIALOG ON** if you wish to bring up the R:PDFMerge Document Settings and Preferences window to customize the resulting PDF document.

#### **AUTHOR Technical Services Division of R:BASE Technologies**

Specifies the Author for PDF Document Summary options.

#### **TITLE Test Document**

Specifies the Title value for PDF Document Summary options.

# **SUBJECT Merged PDF Documents**

Specifies the Subject value for PDF Document Summary options.

#### **KEYWORDS R:BASE, R:PDFWorks, PLUGIN**

Specifies Keyword values for PDF Document Summary options.

#### **CREATOR R:BASE Technologies, Inc.**

Specifies the creator for PDF Document Summary options.

# <span id="page-42-0"></span>**5.1.1.2 Example 2**

– - To extract page(s) from existing PDF document

```
PLUGIN RPDFMerge 'vResult +
|ACTION EXTRACT +
|INPUT_FILE C:\PDFDocs\Summary.PDF +
|OUTPUT_FILE C:\ExtractDocs\Summary01.PDF +
|PAGE_RANGE 1,5,10-20 +
|OPEN_AFTER_SAVE ON +
|AUTHOR Technical Services Division of R:BASE Technologies +
|TITLE Test Document +
|SUBJECT Merged PDF Documents +
|KEYWORDS R:BASE, R:PDFWorks, PLUGIN +
|CREATOR R:BASE Technologies, Inc.'
RETURN
```
#### **WHERE:**

**vResult** is the resulting text variable to return the status of the merge process, such as OK or the exact -ERROR- message.

**ACTION EXTRACT** is the option chosen to extract page(s) from a specified PDF document.

**INPUT\_FILE C:\PDFDocs\Summary.PDF** is the specified PDF document name to extract the pages from.

**OUTPUT\_FILE C:\ExtractDocs\Summary01.PDF** is the resulting output PDF document to include successfully extracted page(s) only.

**PAGE\_RANGE 1,4** is the defined range of pages, i.e., to delete pages 1 and 4.

**OPEN\_AFTER\_SAVE ON** is the option chosen to view the resulting PDF document on screen.

You may add the additional option of **SHOW\_SETUP\_DIALOG ON** if you wish to bring up the R:PDFWorks Document Settings and Preferences window to customize the resulting PDF document.

# **AUTHOR Technical Services Division of R:BASE Technologies**

Specifies the Author for PDF Document Summary options.

#### **TITLE Test Document**

Specifies the Title value for PDF Document Summary options.

#### **SUBJECT Merged PDF Documents**

Specifies the Subject value for PDF Document Summary options.

**KEYWORDS R:BASE, R:PDFWorks, PLUGIN** Specifies Keyword values for PDF Document Summary options.

#### **CREATOR R:BASE Technologies, Inc.**

Specifies the creator for PDF Document Summary options.

# <span id="page-43-0"></span>**5.1.1.3 Example 3**

– - To delete page(s) from existing PDF document

```
PLUGIN RPDFMerge 'vResult +
|ACTION DELETE +
|INPUT_FILE C:\PDFDocs\FileName.PDF +
PAGE_RANGE 1,4 +
|OPEN_AFTER_SAVE ON +
|AUTHOR Technical Services Division of R:BASE Technologies +
|TITLE Test Document +
|SUBJECT Merged PDF Documents +
|KEYWORDS R:BASE, R:PDFWorks, PLUGIN +
|CREATOR R:BASE Technologies, Inc.'
RETURN
```
WHERE:

**vResult** is the resulting text variable to return the status of the merge process, such as OK or the exact -ERROR- message.

**ACTION DELETE** is the option chosen to delete page(s) from a specified PDF document.

**INPUT\_FILE C:\PDFDocs\FileName.PDF** is the specified PDF document name to delete the pages from.

**PAGE\_RANGE 1,5** is the defined range of pages, i.e., to delete pages 1 and 4.

**OPEN\_AFTER\_SAVE ON** is the option chosen to view the resulting PDF document on screen

You may add the additional option of **SHOW\_SETUP\_DIALOG ON** if you wish to bring up the R:PDFWorks Document Settings and Preferences window to customize the resulting PDF document.

**AUTHOR Technical Services Division of R:BASE Technologies** Specifies the Author for PDF Document Summary options.

**TITLE Test Document** Specifies the Title value for PDF Document Summary options.

**SUBJECT Merged PDF Documents** Specifies the Subject value for PDF Document Summary options.

**KEYWORDS R:BASE, R:PDFWorks, PLUGIN** Specifies Keyword values for PDF Document Summary options.

#### **CREATOR R:BASE Technologies, Inc.**

Specifies the creator for PDF Document Summary options.

# <span id="page-44-0"></span>**5.1.1.4 Example 4**

- - To retrieve the total number of pages in any given PDF document

```
PLUGIN RPDFMerge 'vPageCount +
|ACTION PAGE_COUNT +
|INPUT_FILE filename.pdf'
RETURN
```
The variable vPageCount will return the value of number of pages in given PDF document.

# <span id="page-44-1"></span>**5.1.1.5 Example 5**

- - To insert pages from one PDF document to another PDF document

```
PLUGIN RPDFMerge 'vResult +
|ACTION INSERT +
|INPUT_FILE C:\PDFDocs\FileName.PDF +
|INSERT_FILE C:\ExtractDocs\SourceFile.PDF +
|INSERT_PAGE 1 +
|PAGE_RANGE 1-5 +
|OPEN_AFTER_SAVE ON +
|AUTHOR Technical Services Division of R:BASE Technologies +
|TITLE Test Document +
|SUBJECT Merged PDF Documents +
|KEYWORDS R:BASE, R:PDFWorks, PLUGIN +
|CREATOR R:BASE Technologies, Inc.'
RETURN
```
## **WHERE:**

**vResult** is the resulting text variable to return the status of the merge process, such as OK or the exact -ERROR- message.

**ACTION INSERT** is the option chosen to insert page(s) from a specified PDF document.

**INPUT\_FILE C:\PDFDocs\FileName.PDF** is the specified PDF document name to insert the pages.

**INSERT\_FILE C:\PDFDocs\SourceFileName.PDF** is the specified PDF document name to insert the pages from.

**INSERT\_PAGE** Position of the specified PDF document in which the pages needs to be inserted.

**PAGE\_RANGE 1-5** is the defined range of pages, i.e., to insert pages 1 through 5.

**OPEN\_AFTER\_SAVE ON** is the option chosen to view the resulting PDF document on screen You may add the additional option of **SHOW\_SETUP\_DIALOG ON** if you wish to bring up the R:PDFWorks Document Settings and Preferences window to customize the resulting PDF document.

**AUTHOR Technical Services Division of R:BASE Technologies**

Specifies the Author for PDF Document Summary options.

# **TITLE Test Document**

Specifies the Title value for PDF Document Summary options.

## **SUBJECT Merged PDF Documents**

Specifies the Subject value for PDF Document Summary options.

## **KEYWORDS R:BASE, R:PDFWorks, PLUGIN**

Specifies Keyword values for PDF Document Summary options.

# **CREATOR R:BASE Technologies, Inc.**

Specifies the creator for PDF Document Summary options.

# <span id="page-45-0"></span>**5.1.1.6 Example 6**

- - To insert blank page in a PDF document

```
PLUGIN RPDFMerge 'vResult +
|ACTION INSERT_BLANK_PAGE +
|INPUT_FILE C:\PDFDocs\SummaryWithInsertedPages.PDF +
|INSERT_PAGE 2 +
|OPEN_AFTER_SAVE ON +
|AUTHOR Technical Services Division of R:BASE Technologies +
|TITLE Test Document +
|SUBJECT Merged PDF Documents +
|KEYWORDS R:BASE, R:PDFWorks, PLUGIN +
|CREATOR R:BASE Technologies, Inc.'
RETURN
```
#### **WHERE:**

**vResult** is the resulting text variable to return the status of the merge process, such as OK or the exact -ERROR- message.

**ACTION INSERT\_BLANK\_PAGE** is the option chosen to insert a blank in a specified PDF document.

**INPUT\_FILE C:\PDFDocs\FileName.PDF** is the specified PDF document name to insert the pages.

**INSERT\_PAGE** Position of the specified PDF document in which the blank page needs to be inserted.

**OPEN\_AFTER\_SAVE ON** is the option chosen to view the resulting PDF document on screen. You may add the additional option of

**SHOW\_SETUP\_DIALOG ON** if you wish to bring up the R:PDFWorks Document Settings and Preferences window to customize the resulting PDF document.

**AUTHOR Technical Services Division of R:BASE Technologies** Specifies the Author for PDF Document Summary options.

**TITLE Test Document** Specifies the Title value for PDF Document Summary options.

**SUBJECT Merged PDF Documents** Specifies the Subject value for PDF Document Summary options.

# **KEYWORDS R:BASE, R:PDFWorks, PLUGIN**

Specifies Keyword values for PDF Document Summary options.

# **CREATOR R:BASE Technologies, Inc.**

Specifies the creator for PDF Document Summary options.

## <span id="page-45-1"></span>**5.1.1.7 Example 7**

– - To merge multiple PDF documents as one file and send through email by an SMTP server

```
PLUGIN RPDFMerge 'vResult +
|ACTION MERGE +
|DOC_LIST_FILE PDFFilesToMerge.LST +
|OUTPUT_FILE NewMergedFile.PDF +
|OPEN_AFTER_SAVE OFF +
|AUTHOR Technical Services Division of R:BASE Technologies +
|TITLE Test Document +
|SUBJECT Merged PDF Documents +
|KEYWORDS R:BASE, R:PDFMerge, PLUGIN +
```

```
|CREATOR R:BASE Technologies, Inc.' +
|HOST smtp.servername.com +
|PORT 25 +
|AUTHENTICATION ON +
|USERID account@servername.com +
|EMAIL_PASSWORD xxxxxxxxxxxxx +
|TO_LIST first.last@rbase.com +
|FROM_NAME RBTI Account +
|FROM_ADDRESS account@servername.com +
|EMAIL_SUBJECT RPDFWorks Document +
|BODY Please reference the attached PDF document.'
RETURN
```
#### **WHERE:**

**vResult** is the resulting text variable to return the status of the merge process, such as OK or the exact -ERROR- message.

**ACTION MERGE** is the option chosen to merge multiple files defined in PDFFilesToMerge.LST file.

**DOC\_LIST\_FILE PDFFilesToMerge.LST** is the file name with a list of all of PDF documents with exact path and location to be merged as one.

C:\WPDocs\CompanyLetterhead.PDF C:\Temp\Document.PDF

#### **OUTPUT\_FILE NewMergedFile.PDF** is the resulting PDF file

**OPEN\_AFTER\_SAVE OFF** is the option chosen to view the resulting PDF document on screen

**AUTHOR Technical Services Division of R:BASE Technologies** Specifies the Author for PDF Document Summary options.

#### **TITLE Test Document**

Specifies the Title value for PDF Document Summary options.

#### **SUBJECT Merged PDF Documents**

Specifies the Subject value for PDF Document Summary options.

**KEYWORDS R:BASE, R:PDFWorks, PLUGIN** Specifies Keyword values for PDF Document Summary options.

**CREATOR R:BASE Technologies, Inc.** Specifies the creator for PDF Document Summary options.

## **HOST smtp.servername.com**

Specifies the SMTP server name.

## **PORT 25**

Specifies the SMTP port number.

#### **AUTHENTICATION ON**

Specifies the SMTP server authentication mode.

# **USERID account@servername.com**

Specifies the SMTP email account.

## **EMAIL\_PASSWORD xxxxxxxxxxxxx**

Specifies the SMTP email account password.

#### **TO\_LIST first.last@rbase.com**

Specifies the email recipient.

## **FROM\_NAME RBTI Account**

Specifies the email from name.

**FROM\_ADDRESS account@servername.com** Specifies the email from account.

**EMAIL\_SUBJECT RPDFWorks Document** Specifies the email subject.

**BODY Please reference the attached PDF document.** Specifies the email body text.

## <span id="page-47-0"></span>**5.1.1.8 Example 8**

– - To add a text watermark to a PDF document

```
PLUGIN RPDFMerge vAddWtrMrk +
|ACTION INSERT_TEXT_WATER_MARK +
|INPUT_FILE C:\Temp\WatermarkPDFs\14776.pdf +
|TEXT COD +
|VERTICAL MIDDLE +
|HORIZONTAL CENTER +
|FONT_SIZE 120 +
|ANGLE 45 +
|FONT_NAME Tahoma +
|FONT_COLOR GRAY
RETURN
```
#### **WHERE:**

**vAddWtrMrk** is the resulting text variable to return the status of the merge process, such as OK or the exact -ERROR- message.

**ACTION INSERT\_TEXT\_WATER\_MARK** is the option chosen to insert a text watermark.

**INPUT\_FILE C:\Temp\WatermarkPDFs\14776.pdf** is the specified PDF document name to add the watermark.

**TEXT COD** is the text watermark value.

**VERTICAL MIDDLE ON** specifies the vertical placement of the text.

**HORIZONTAL CENTER** specifies the horizontal placement of the text.

**FONT\_SIZE 120** specifies the watermark text to the size of 120 pixels.

**ANGLE 45** specifies the text angle to 45 degrees.

**FONT\_NAME Tahoma** specifies the text is displayed using the Tahoma font type.

**FONT\_COLOR GRAY** specifies the watermark text color is gray.

# <span id="page-47-1"></span>**5.2 R:PDFSearch**

The R:PDFSearch portion of R:PDFWorks is command line support to perform PDF document searches from a command line, which is supported in the R:BASE command syntax through the PLUGIN command.

R:PDFSearch can be used to return two different PDF document search results:

- 1. a variable containing a list of files matching the text of the search
- 2. an ASCII file containing a list of files matching the text of the search

# **Syntax:**

PLUGIN RPDFSearch 'vResult|<parameter value>'

# **Notes:**

- · "vResult" is the variable which will return search results.
- · Based on the search result type, VARIABLE or FILE, the following values are returned:
- · Either TEXT or NOTE data types can be used for the resulting variable. For searches returning many files (including the file paths), it is recommended to use the NOTE data type, which can contain 4,096 characters, as opposed to the TEXT data type, which is limited to 1,500 characters.

# **VARIABLE** Result Search:

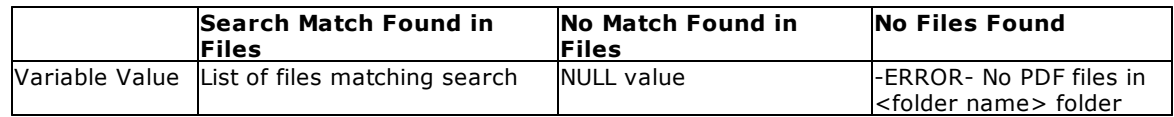

# **FILE** Result Search:

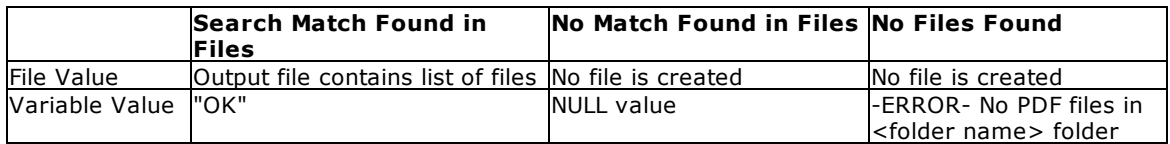

# **Parameters:**

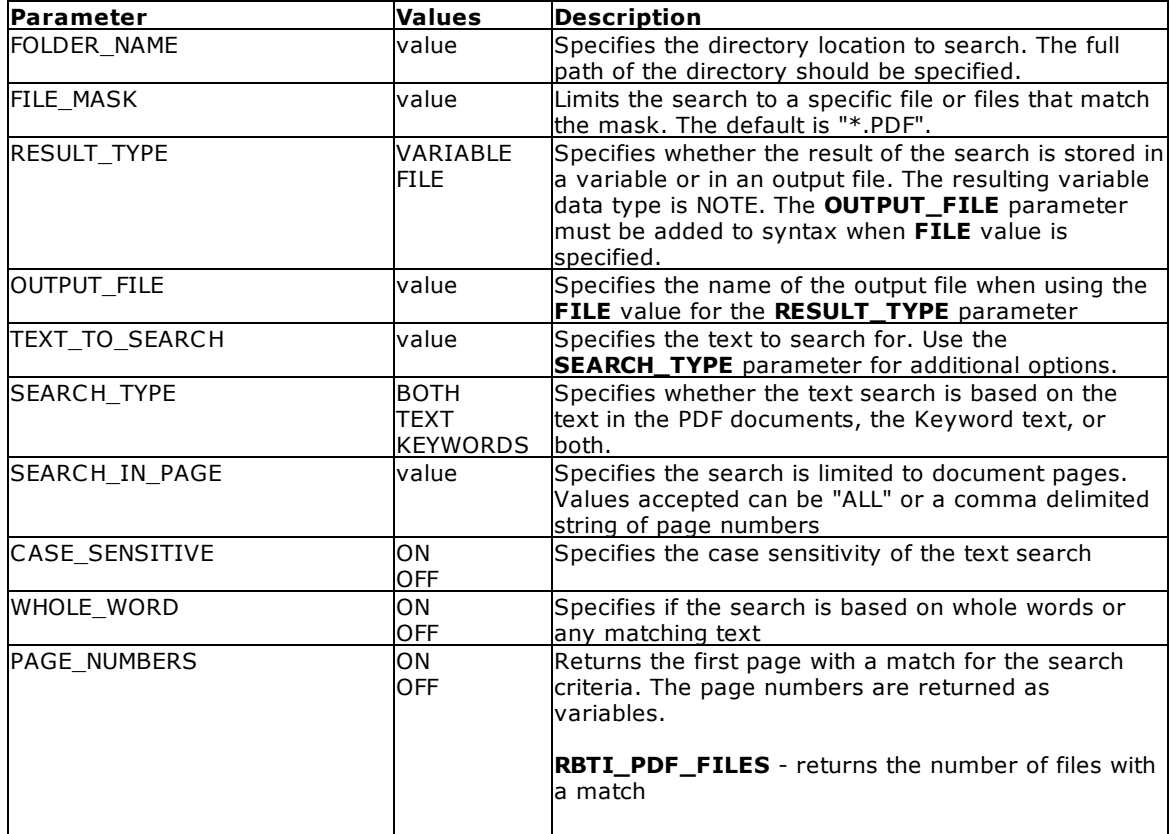

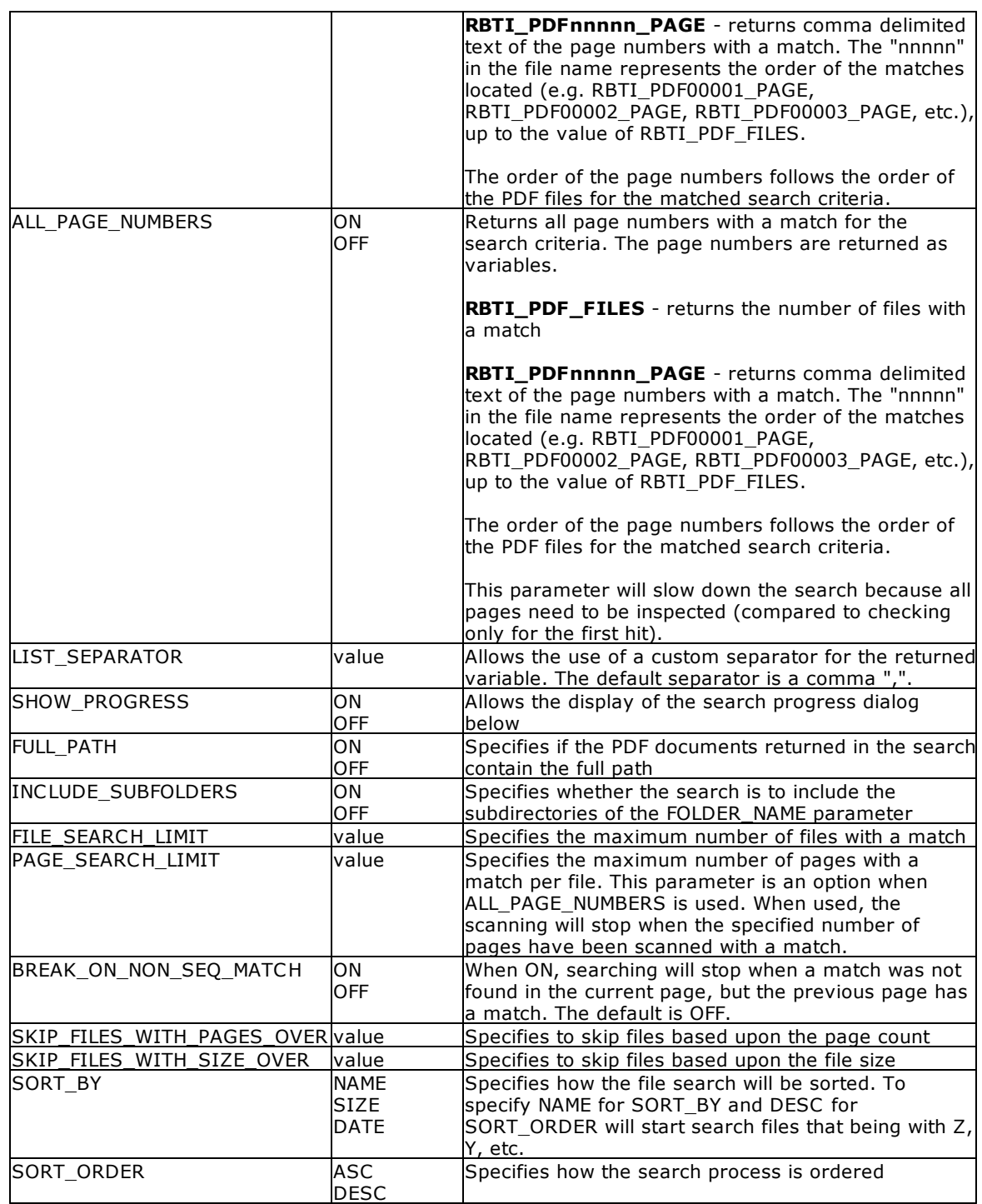

# <span id="page-50-0"></span>**5.2.1 Progress**

When the parameter for "SHOW\_PROGRESS" is enabled, the following dialog window will be displayed.

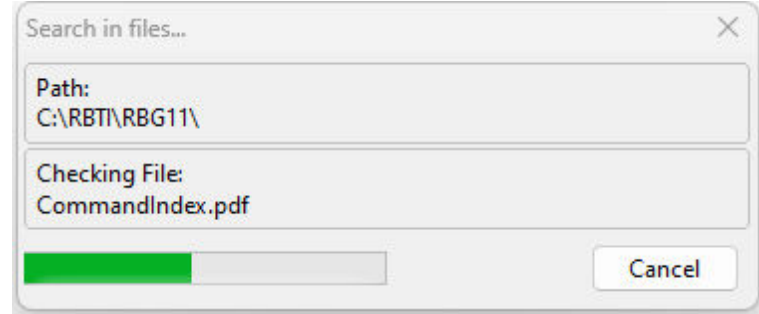

# <span id="page-50-1"></span>**5.2.2 Examples**

# **5.2.2.1 Example 1**

-- To search PDF documents for the text "base" in the C:\RBTI\ directory -- using the "file" result type for the search results.

```
CLEAR VAR vSearchResult
SET VAR vSearchResult NOTE = NULL
PLUGINS RPDFSearch 'vSearchResult +
|FOLDER_NAME C:\RBTI\ +
|RESULT_TYPE FILE +
|OUTPUT_FILE PDFFiles.lst +
|TEXT_TO_SEARCH base +
|SEARCH_TYPE KEYWORDS +
|CASE_SENSITIVE OFF +
|WHOLE_WORD OFF +
|SHOW_PROGRESS ON +
|FULL_PATH ON +
|INCLUDE_SUBFOLDERS ON'
RETURN
```
## **WHERE:**

**vSearchResult** is the resulting NOTE variable to return the status of the search process, such as OK or the exact -ERROR- message.

**FOLDER\_NAME C:\RBTI\** is the directory where PDF documents are being searched

**RESULT\_TYPE FILE** is the search result type where an output file is created with a PDF file list matching the text search

**OUTPUT\_FILE PDFFiles.lst** is the specified output file containing the PDF file list matching the text search

**TEXT\_TO\_SEARCH base** is the text searched for in the PDF documents

**SEARCH\_TYPE KEYWORDS** is the search type in which only keywords in the PDF documents are searched

**CASE\_SENSITIVE OFF** is the option where case sensitivity of the text search is off

**WHOLE\_WORD OFF** is the option where the search will return any instance of the text

**SHOW\_PROGRESS ON** is the option which will display the progress dialog

**FULL\_PATH ON** is the option which includes the full path of the PDF file(s) that contain the text search

**INCLUDE\_SUBFOLDERS ON** is the option where PDF documents in the sub folders are also searched

# <span id="page-51-0"></span>**5.2.2.2 Example 2**

- -- To search PDF documents for the text "base" in the C:\RBTI\ directory
- -- using the "variable" result type for the search results.

```
CLEAR VAR vSearchResult
SET VAR vSearchResult NOTE = NULL
PLUGINS RPDFSearch 'vSearchResult +
|FOLDER_NAME C:\RBTI\ +
|RESULT_TYPE VARIABLE +
|TEXT_TO_SEARCH base +
|SEARCH_TYPE BOTH +
|CASE_SENSITIVE OFF +
|WHOLE_WORD OFF +
|LIST_SEPARATOR ~ +
|SHOW_PROGRESS OFF +
|FULL_PATH OFF +
|INCLUDE_SUBFOLDERS OFF'
RETURN
```
#### **WHERE:**

**vSearchResult** is the resulting NOTE variable to return the status of the search process, such as OK or the exact -ERROR- message.

**FOLDER\_NAME C:\RBTI\** is the directory where PDF documents are being searched

**RESULT\_TYPE VARIABLE** is the search result type where a variable will contain a PDF file list matching the text search

**TEXT\_TO\_SEARCH base** is the text searched for in the PDF documents

**SEARCH\_TYPE BOTH** is the search type which all text and keywords are searched in the PDF documents

**CASE\_SENSITIVE OFF** is the option where case sensitivity of text search is off

**WHOLE\_WORD OFF** is the option where the search will return file that contain any instance of the text

**LIST\_SEPARATOR ~** is the option where the list separator is specified as a tilde

**SHOW\_PROGRESS OFF** is the option which will not display the progress dialog

**FULL\_PATH OFF** is the option which will not include the full path of the PDF file that contains the text search

**INCLUDE\_SUBFOLDERS OFF** is the option where PDF documents in the sub folders are not searched for the text

# <span id="page-52-0"></span>**5.2.2.3 Example 3**

-- To search PDF documents for the text "GETDATE" in the C:\RBTI\RBG11 directory

-- using the "variable" result type for the search results, and captures page numbers

```
CLEAR VAR vSearchResult
SET VAR vSearchResult NOTE = NULL
PLUGINS RPDFSearch 'vSearchResult +
|FOLDER_NAME C:\RBTI\RBG11 +
|RESULT_TYPE VARIABLE +
|TEXT_TO_SEARCH RANKAVG +
|ALL_PAGE_NUMBERS ON +
|SEARCH_TYPE TEXT +
|CASE_SENSITIVE ON +
|WHOLE_WORD OFF +
|LIST_SEPARATOR ~ +
|SHOW_PROGRESS ON +
|FULL_PATH OFF +
|INCLUDE_SUBFOLDERS OFF'
```
# **WHERE:**

**vSearchResult** is the resulting NOTE variable to return the status of the search process, such as OK or the exact -ERROR- message.

**FOLDER\_NAME C:\RBTI\RBG11** is the directory where PDF documents are being searched

**RESULT\_TYPE VARIABLE** is the search result type where a variable will contain a PDF file list matching the text search

**TEXT\_TO\_SEARCH RANKAVG** is the text searched for in the PDF documents

**SEARCH\_TYPE TEXT** is the search type which text are searched in the PDF documents

**CASE\_SENSITIVE ON** is the option where case sensitivity of text search is on

**WHOLE\_WORD OFF** is the option where the search will return file that contain any instance of the text

**LIST\_SEPARATOR ~** is the option where the list separator is specified as a tilde

**SHOW\_PROGRESS ON** is the option which will display the progress dialog

**FULL\_PATH OFF** is the option which will not include the full path of the PDF file that contains the text search

**INCLUDE\_SUBFOLDERS OFF** is the option where PDF documents in the sub folders are not searched for the text

The following variables are returned:

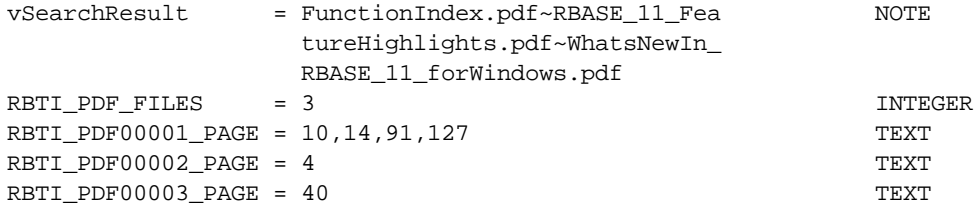

## <span id="page-53-0"></span>**5.2.2.4 Example 4**

- -- To search PDF documents for the text "base" in the C:\RBTI\ directory
- -- using the "variable" result type for the search results, limiting the files
- -- to search where "guide" exists in the file name

```
CLEAR VAR vSearchResult
SET VAR vSearchResult NOTE = NULL
PLUGINS RPDFSearch 'vSearchResult +
|FOLDER_NAME C:\RBTI\ +
|RESULT_TYPE VARIABLE +
|TEXT_TO_SEARCH base +
|FILE_MASK *guide*.PDF +
|SEARCH_TYPE BOTH +
|CASE_SENSITIVE OFF +
|WHOLE_WORD OFF +
|LIST_SEPARATOR ~ +
|SHOW_PROGRESS OFF +
|FULL_PATH OFF +
|INCLUDE_SUBFOLDERS OFF'
RETURN
```
#### **WHERE:**

**vSearchResult** is the resulting NOTE variable to return the status of the search process, such as OK or the exact -ERROR- message.

**FOLDER\_NAME C:\RBTI\** is the directory where PDF documents are being searched

**RESULT\_TYPE VARIABLE** is the search result type where a variable will contain a PDF file list matching the text search

**TEXT\_TO\_SEARCH base** is the text searched for in the PDF documents

**FILE\_MASK guide** is the file mask to limit what PDF documents to search

**SEARCH\_TYPE BOTH** is the search type which all text and keywords are searched in the PDF documents

**CASE\_SENSITIVE OFF** is the option where case sensitivity of text search is off

**WHOLE\_WORD OFF** is the option where the search will return file that contain any instance of the text

**LIST\_SEPARATOR ~** is the option where the list separator is specified as a tilde

**SHOW\_PROGRESS OFF** is the option which will not display the progress dialog

**FULL\_PATH OFF** is the option which will not include the full path of the PDF file that contains the text search

**INCLUDE\_SUBFOLDERS OFF** is the option where PDF documents in the sub folders are not searched for the text

#### <span id="page-53-1"></span>**5.2.2.5 Example 5**

- -- To search PDF documents for the text "ISTAT" in the C:\RBTI\RBG11 directory
- -- using the "variable" result type for the search results, limiting the file search
- -- limit to 1, with the search sort by name in descending order

```
CLEAR VAR vSearchResult
SET VAR vSearchResult NOTE = NULL
PLUGIN RPDFSearch 'vSearchResult +
|FOLDER_NAME C:\RBTI\RBG11 +
|TEXT_TO_SEARCH ISTAT +
|RESULT_TYPE VARIABLE +
|SEARCH_TYPE TEXT +
|FULL_PATH ON +
|INCLUDE_SUBFOLDERS ON +
|SHOW_PROGRESS ON +
|FILE_SEARCH_LIMIT 1 +
|SORT_BY NAME +
|SORT_ORDER DESC'
RETURN
```
## **WHERE:**

**vSearchResult** is the resulting NOTE variable to return the status of the search process, such as OK or the exact -ERROR- message.

**FOLDER\_NAME C:\RBTI\RBG11** is the directory where PDF documents are being searched

**TEXT\_TO\_SEARCH ISTAT** is the text searched for in the PDF documents

**RESULT\_TYPE VARIABLE** is the search result type where a variable will contain a PDF file list matching the text search

**SEARCH\_TYPE TEXT** is the search type which only text searched in the PDF documents

**FULL\_PATH ON** is the option which will include the full path of the PDF file that contains the text search

**INCLUDE\_SUBFOLDERS ON** is the option where PDF documents in the sub folders are searched for the text

**SHOW\_PROGRESS OFF** is the option which will not display the progress dialog

**FILE\_SEARCH\_LIMIT 1** is the option where search results are limited to 1 file

**SORT\_BY NAME** specifies to search files sorted by the file names

**SORT\_ORDER DESC** specifies to search files the file names in descending order

# <span id="page-54-0"></span>**5.2.2.6 Advanced Example 1**

```
-- Advanced_Example01.RMD Using Search Results into a Variable
```
- -- Totally automating the process of entering Search Keyword and the default folder
- -- Required Plugins: LoadDirectoryName and RPDFSearch
- -- Author: A. Razzak Memon

# { Note: If FILE\_COUNT is set to ON, the resulting variable will include the 'nnnn|' at the beginning of the text string. You'll need to use that number to customize the LINES option of your CHOOSE command }

-- Clear Previously Defined Global Variables, if any

```
CLEAR VAR vCaption, vSearchKeyword, vSearchFolderName, vReturnKey, vDialogMessage, +
vPauseMessage,vCurrentDir,vPDFSearchListFile,vSearchResult,vPDFSearchString, +
vYesNo,vEndKey,vFileCountLength,vLines,vStringLength,vPDFDocument,vTotalDocuments, +
vChooseCaption,vPDFDocument,vLaunchString,iv%,vEndKey
-- Step 01: Define Required Global Variables
SET VAR vCaption TEXT = ' R:PDFWorks ...'
SET VAR vSearchKeyword TEXT = NULL
SET VAR vSearchFolderName TEXT = NULL
SET VAR vReturnKey TEXT = (CHAR(013))
SET VAR vDialogMessage TEXT = NULL
SET VAR vCurrentDir TEXT = (CVAL('CURRDIR'))
SET VAR vPDFSearchListFile TEXT = ((CVAL('NetUser'))+'_PDFSearchListFile.LST')
SET VAR vSearchResult NOTE = NULL
SET VAR vPDFSearchString TEXT = NULL
SET VAR vYesNo TEXT = NULL
SET VAR vEndKey TEXT = NULL
SET VAR vFileCountLength INTEGER = NULL
SET VAR vLines INTEGER = NULL
SET VAR vStringLength INTEGER = NULL
SET VAR vPDFDocument TEXT = NULL
SET VAR vTotalDocuments TEXT = NULL
SET VAR vChooseCaption TEXT = NULL
-- Step 02: Get Keyword to Search For
LABEL GetKeyword
CLS
DIALOG 'Enter Keyword to Search' vSearchKeyWord=26 vEndKey 1 CAPTION .vCaption +
OPTION THEMENAME R:BASE Rocks!
IF vEndKey = '[Esc]' THEN
  GOTO Done
ENDIF
IF vSearchKeyWord IS NULL THEN
   PAUSE 2 USING 'Missing Keyword to Search For!' +
   CAPTION .vCaption +
   ICON STOP +
   BUTTON 'Press any key to continue ...' +
   OPTION BACK_COLOR WHITE +
   |MESSAGE_COLOR WHITE +
   |MESSAGE_FONT_NAME Verdana +
   |MESSAGE_FONT_COLOR RED +
   |MESSAGE_FONT_SIZE 10 +
   |MESSAGE_FONT_BOLD OFF +
   |MESSAGE_FONT_ITALIC OFF +
   |MESSAGE_FONT_STRIKEOUT OFF +
   |BUTTON_COLOR WHITE +
   |BUTTON_FONT_COLOR GREEN +
   |THEMENAME R:BASE Rocks!
   GOTO GetKeyword
ENDIF
-- Step 03: Get Folder Name to Search In
LABEL GetFolderName
CLS
PLUGIN LoadDirectoryName vSearchFolderName +
|TITLE Select Folder with PDF Documents to Search In +
|DELETE_BUTTON OFF
```

```
IF vSearchFolderName = '[Esc]' THEN
   GOTO Done
ENDIF
IF vSearchFolderName IS NULL THEN
   PAUSE 2 USING 'Folder NOT Selected!' +
   CAPTION .vCaption +
   ICON STOP +
   BUTTON 'Press any key to continue ...' +
   OPTION BACK_COLOR WHITE +
   |MESSAGE_COLOR WHITE +
   |MESSAGE_FONT_NAME Verdana +
   |MESSAGE_FONT_COLOR RED +
   |MESSAGE_FONT_SIZE 10 +
   |MESSAGE_FONT_BOLD OFF +
   |MESSAGE_FONT_ITALIC OFF +
   |MESSAGE_FONT_STRIKEOUT OFF +
   |BUTTON_COLOR WHITE +
   |BUTTON_FONT_COLOR GREEN +
   |THEMENAME R:BASE Rocks!
   GOTO GetFolderName
ENDIF
-- Step 04: Show Selected Parameters
LABEL ShowParameters
CLS
SET VAR vDialogMessage = +
(.vReturnKey +' Keyword to Search For:'&.vSearchKeyword+.vReturnKey+.vReturnKey + +
 ' Folder to Search:'&.vSearchFolderName+.vReturnKey)
CLS
DIALOG .vDialogMessage vYesNo vEndKey YES +
CAPTION .vCaption +
OPTION TITLE_FONT_COLOR BLACK +
|TITLE_BACK_COLOR WHITE +
|WINDOW_BACK_COLOR WHITE +
|BUTTON_YES_CAPTION &Proceed +
|BUTTON_NO_CAPTION &Cancel +
|BUTTON_YES_COLOR GREEN +
|BUTTON_NO_COLOR RED +
|BUTTON_YES_FONT_COLOR WHITE +
|BUTTON_NO_FONT_COLOR WHITE
IF vYesNo = 'No' THEN
  GOTO Done
ENDIF
-- Step 05: Build Syntax for R:PDFSearch Plugin
SET VAR vPDFSearchString = +
('vSearchResult |FOLDER_NAME'&.vSearchFolderName& +
 '|TEXT_TO_SEARCH'&.vSearchKeyword& +
 '|RESULT_TYPE VARIABLE'& +
 '|SEARCH_TYPE KEYWORDS'& +
 '|CASE_SENSITIVE OFF'& +
 '|WHOLE_WORD OFF'& +
 '|SHOW_PROGRESS ON'& +
 '|FULL_PATH ON'& +
 '|INCLUDE_SUBFOLDERS ON'& +
 '|FILE_COUNT ON')
```

```
CLS
PLUGINS RPDFSearch .vPDFSearchString
IF vSearchResult LIKE '-ERROR-%' THEN
   PAUSE 2 USING 'There is an -ERROR-.' +
   CAPTION ' R:PDFWorks' +
   ICON STOP BUTTON 'Press any key to continue ...' +
   OPTION BACK_COLOR WHITE +
   |MESSAGE_COLOR WHITE +
   |MESSAGE_FONT_COLOR RED +
   |BUTTON_COLOR WHITE +
   |BUTTON_FONT_COLOR GREEN
   GOTO Done
ENDIF
-- Parse the FILE COUNT from the resulting variable
SET VAR vFileCountLength = (SLOC(.vSearchResult,'|'))
SET VAR vTotalDocuments = (SGET(.vSearchResult,.vFileCountLength-1,1))
-- Make the results without FILE_COUNT information
SET VAR vStringLength = ((SLEN(.vSearchResult)-.vFileCountLength))
SET VAR vSearchResult = (SGET(.vSearchResult,(.vStringLength), (vFileCountLength +
1)))
SET VAR vChooseCaption = (.vCaption&(CTXT(.vTotalDocuments))&'Document(s) Found!')
IF vTotalDocuments > 20 THEN
   SET VAR vLines = 20
ELSE
   SET VAR vLines = .vTotalDocuments
ENDIF
LABEL ViewResult
CLS.
CHOOSE vPDFDocument FROM #LIST .vSearchResult +
CHKROX 1 +
TITLE 'Select one document to view and then click on [OK] button to continue' +
CAPTION .vChooseCaption LINES .vLines FORMATTED +
OPTION LIST_FONT_COLOR WHITE +
|TITLE_FONT_COLOR 5142690 +
|TITLE_BACK_COLOR WHITE +
|WINDOW_BACK_COLOR WHITE +
|TITLE_FONT_SIZE 12 +
|TITLE_FONT_NAME VERDANA +
|LIST_BACK_COLOR 5142690 +
|WINDOW_CAPTION +
|BUTTONS_SHOW_GLYPH ON +
|BUTTONS_BACK_COLOR WHITE +
|THEMENAME R:BASE Rocks!
IF vPDFDocument IS NULL OR vPDFDocument = '[Esc]' THEN
   GOTO Done
ENDIF
SET VAR vLaunchString = ('LAUNCH'&.vPDFDocument+'||W')
&vLaunchString
GOTO ViewResult
LABEL Done
CLS
CLEAR VAR vCaption, vSearchKeyword, vSearchFolderName, vReturnKey, vDialogMessage, +
```
vPauseMessage,vCurrentDir,vPDFSearchListFile,vSearchResult,vPDFSearchString, + vYesNo,vEndKey,vFileCountLength,vLines,vStringLength,vPDFDocument,vTotalDocuments, + vChooseCaption,vPDFDocument,vLaunchString,iv%,vEndKey RETURN

# <span id="page-58-0"></span>**5.2.2.7 Advanced Example 2**

```
-- Advanced_Example02.RMD Using Search Results into a file
-- Totally automating the process of entering Search Keyword and the default folder
-- Required Plugins: LoadDirectoryName and RPDFSearch
-- Author: A. Razzak Memon
{
 Note:
 If FILE_COUNT is set to ON, the resulting variable will include the 'nnnn|'
 at the beginning of the text string. You'll need to use that number to
 customize the LINES option of your CHOOSE command
}
-- Clear Previously Defined Global Variables, if any
CLEAR VAR vCaption,vSearchKeyword,vSearchFolderName,vReturnKey,vDialogMessage, +
vPauseMessage,vCurrentDir,vPDFSearchListFile,vSearchResult,vPDFSearchString, +
vYesNo,vEndKey,vFileCountLength,vLines,vStringLength,vPDFDocument,vTotalDocuments, +
vChooseCaption,vPDFDocument,vLaunchString,iv%,vEndKey
-- Step 01: Define Required Global Variables
SET VAR vCaption TEXT = ' R:PDFWorks ...'
SET VAR vSearchKeyword TEXT = NULL
SET VAR vSearchFolderName TEXT = NULL
SET VAR vReturnKey TEXT = (CHAR(013))
SET VAR vDialogMessage TEXT = NULL
SET VAR vCurrentDir TEXT = (CVAL('CURRDIR'))
SET VAR vPDFSearchListFile TEXT = ((CVAL('NetUser'))+'_PDFSearchListFile.TXT')
SET VAR vSearchResult NOTE = NULL
SET VAR vPDFSearchString TEXT = NULL
SET VAR vYesNo TEXT = NULL
SET VAR vEndKey TEXT = NULL
SET VAR vFileCountLength INTEGER = NULL
SET VAR vLines INTEGER = NULL
SET VAR vStringLength INTEGER = NULL
SET VAR vPDFDocument TEXT = NULL
SET VAR vTotalDocuments TEXT = NULL
SET VAR vChooseCaption TEXT = NULL
-- Step 02: Get Keyword to Search For
LABEL GetKeyword
CLS
DIALOG 'Enter Keyword to Search' vSearchKeyWord=26 vEndKey 1 CAPTION .vCaption +
OPTION THEMENAME R:BASE Rocks!
IF vEndKey = '[Esc]' THEN
   GOTO Done
ENDIF
IF vSearchKeyWord IS NULL THEN
   PAUSE 2 USING 'Missing Keyword to Search For!' +
   CAPTION .vCaption +
   ICON STOP +
   BUTTON 'Press any key to continue ...' +
```

```
OPTION BACK_COLOR WHITE +
   |MESSAGE_COLOR WHITE +
   |MESSAGE_FONT_NAME Verdana +
   |MESSAGE_FONT_COLOR RED +
   |MESSAGE_FONT_SIZE 10 +
   |MESSAGE_FONT_BOLD OFF +
   |MESSAGE_FONT_ITALIC OFF +
   |MESSAGE_FONT_STRIKEOUT OFF +
   |BUTTON_COLOR WHITE +
   |BUTTON_FONT_COLOR GREEN +
   |THEMENAME R:BASE Rocks!
   GOTO GetKeyword
ENDIF
-- Step 03: Get Folder Name to Search In
LABEL GetFolderName
CLS
PLUGIN LoadDirectoryName vSearchFolderName +
|TITLE Select Folder with PDF Documents to Search In +
|DELETE_BUTTON OFF
IF vSearchFolderName = '[Esc]' THEN
  GOTO Done
ENDIF
IF vSearchFolderName IS NULL THEN
   PAUSE 2 USING 'Folder NOT Selected!' +
   CAPTION .vCaption +
   ICON STOP +
   BUTTON 'Press any key to continue ...' +
   OPTION BACK_COLOR WHITE +
   |MESSAGE_COLOR WHITE +
   |MESSAGE_FONT_NAME Verdana +
   |MESSAGE_FONT_COLOR RED +
   |MESSAGE_FONT_SIZE 10 +
   |MESSAGE_FONT_BOLD OFF +
   |MESSAGE_FONT_ITALIC OFF +
   |MESSAGE_FONT_STRIKEOUT OFF +
   |BUTTON_COLOR WHITE +
   |BUTTON_FONT_COLOR GREEN +
   |THEMENAME R:BASE Rocks!
   GOTO GetFolderName
ENDIF
-- Step 04: Show Selected Parameters
LABEL ShowParameters
CLS
SET VAR vDialogMessage = +
(.vReturnKey +' Keyword to Search For:'&.vSearchKeyword+.vReturnKey+.vReturnKey + +
 ' Folder to Search:'&.vSearchFolderName+.vReturnKey)
CLS
DIALOG .vDialogMessage vYesNo vEndKey YES +
CAPTION .vCaption +
OPTION TITLE_FONT_COLOR BLACK +
|TITLE_BACK_COLOR WHITE +
|WINDOW_BACK_COLOR WHITE +
|BUTTON_YES_CAPTION &Proceed +
|BUTTON_NO_CAPTION &Cancel +
|BUTTON_YES_COLOR GREEN +
```

```
|BUTTON_NO_COLOR RED +
|BUTTON_YES_FONT_COLOR WHITE +
|BUTTON_NO_FONT_COLOR WHITE
IF vYesNo = 'No' THEN
   GOTO Done
ENDIF
-- Step 05: Build Syntax for R:PDFSearch Plugin
SET VAR vPDFSearchString = +
('vSearchResult |FOLDER_NAME'&.vSearchFolderName& +
 '|TEXT_TO_SEARCH'&.vSearchKeyword& +
 '|SEARCH_TYPE KEYWORDS'& +
 '|RESULT_TYPE FILE'& +
 '|OUTPUT_FILE'&.vPDFSearchListFile& +
 '|CASE_SENSITIVE OFF'& +
 '|WHOLE_WORD OFF'& +
 '|SHOW_PROGRESS ON'& +
 '|FULL_PATH ON'& +
 '|INCLUDE_SUBFOLDERS ON'& +
 '|FILE_COUNT OFF')
CLS
PLUGINS RPDFSearch .vPDFSearchString
IF vSearchResult LIKE '-ERROR-%' THEN
   PAUSE 2 USING 'There is an -ERROR-.' +
   CAPTION ' R:PDFWorks' +
   ICON STOP BUTTON 'Press any key to continue ...' +
   OPTION BACK_COLOR WHITE +
   |MESSAGE_COLOR WHITE +
   |MESSAGE_FONT_COLOR RED +
   |BUTTON_COLOR WHITE +
   |BUTTON_FONT_COLOR GREEN
   GOTO Done
ENDIF
SET VAR vLaunchString = ('LAUNCH'&.vPDFSearchListFile+'||W')
&vLaunchString
LABEL Done
CLS
CLEAR VAR vCaption, vSearchKeyword, vSearchFolderName, vReturnKey, vDialogMessage, +
vPauseMessage,vCurrentDir,vPDFSearchListFile,vSearchResult,vPDFSearchString, +
vYesNo,vEndKey,vFileCountLength,vLines,vStringLength,vPDFDocument,vTotalDocuments, +
vChooseCaption,vPDFDocument,vLaunchString,iv%,vEndKey
RETURN
```
# <span id="page-60-0"></span>**5.3 RPDFPassword**

The R:PDFPassword portion of R:PDFWorks is command line support to password protect existing PDF documents.

## **Syntax:**

PLUGIN RPDFPassword 'vResult|<parameter value>'

## **Notes:**

- · "vResult" is the variable which will return the resulting "OK" or "-ERROR-" message.
- · Each parameter must be separated by a pipe "**|"** character.
- · The file must be password protected already.
- · The file must not be "in use" by another application.

# **Parameters:**

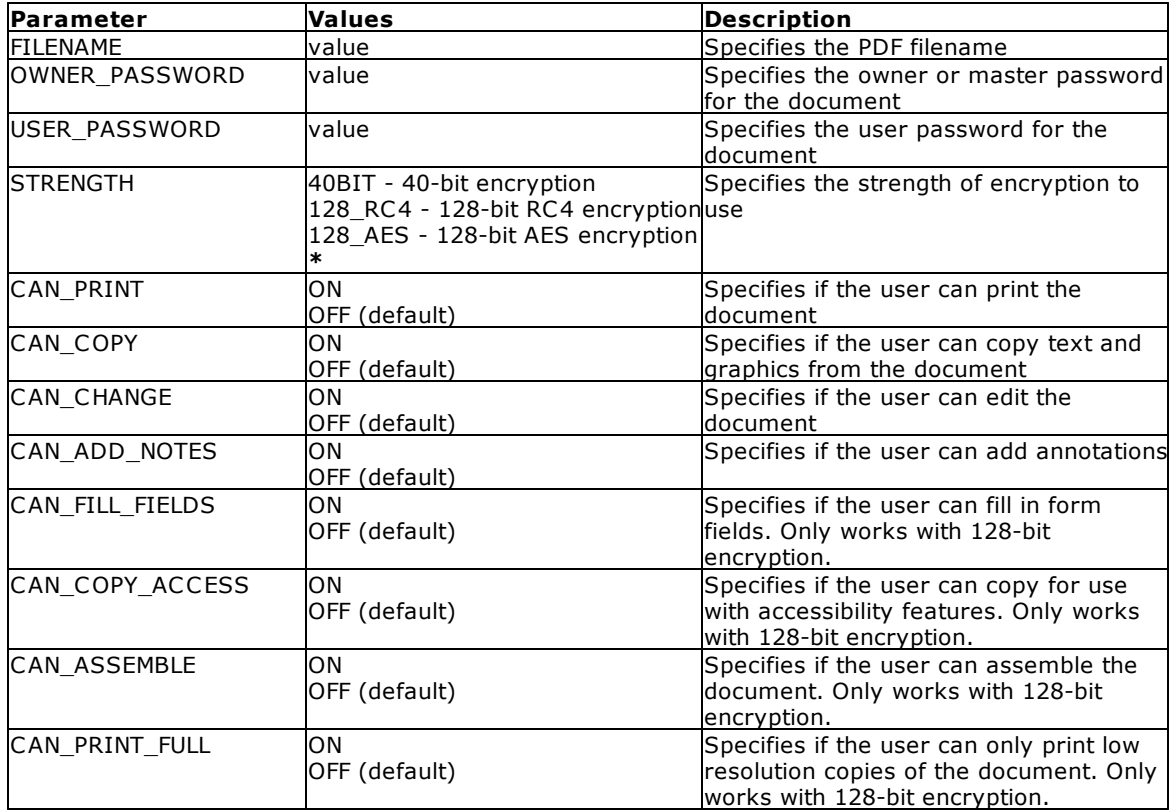

\*(requires Acrobat 7 or later)

# **Example:**

```
PLUGIN RPDFPassword vResult+
  |FILENAME JamesPearson_080155274.PDF+
  |OWNER_PASSWORD RoswellBanking +
  |USER_PASSWORD FrontOffice +
  |STRENGTH 128_RC4 +
  |CAN_PRINT OFF +
  |CAN_COPY ON +
  |CAN_CHANGE OFF +
  |CAN_ADD_NOTES OFF +
  |CAN_FILL_FIELDS ON +
  |CAN_COPY_ACCESS OFF +
  |CAN_ASSEMBLE ON +
  |CAN_PRINT_FULL OFF
```
# <span id="page-62-0"></span>**P a r t V I**

# **6 Technical Support**

Please read over the help documentation at least once before seeking support. We have worked very hard to make the help documentation clear and useful, but concise. It is suggested that you reread these instructions once you have become accustomed to using the software, as new uses will become apparent.

If you have further questions, and cannot find the answers in the documentation, you can obtain information from the below sources:

- Email our Technical Support Staff at: **[support@rbase.com](mailto:support@rbase.com)**
- Email our reclinion support start at **Explorence Support in**<br>• Access the R:BASE Technologies Support home page online at <https://www.rbase.com/support>

You may be required to purchase a technical support plan. Several support plans are available to suit the needs of all users. Available [Technical](https://www.rbase.com/support/plans.php) Support Plans

Please be prepared to provide the following:

- · The product registration number, which is located on the invoice/order slip for the purchased product
- · The type of operating system and hardware in use
- · Details regarding your operating environment; such as available memory, disk space, your version of R:BASE, local area network, special drivers, related database structures, application files, and other files that are used or accessed by your application

All provide information will be used to better assist you.

R:BASE Technologies has a number of different services available for R:BASE products. As a registered user, you will receive information about new features for R:BASE and other R:BASE Technologies products. Please remember to register your software. <https://www.rbase.com/register/>

<span id="page-64-0"></span>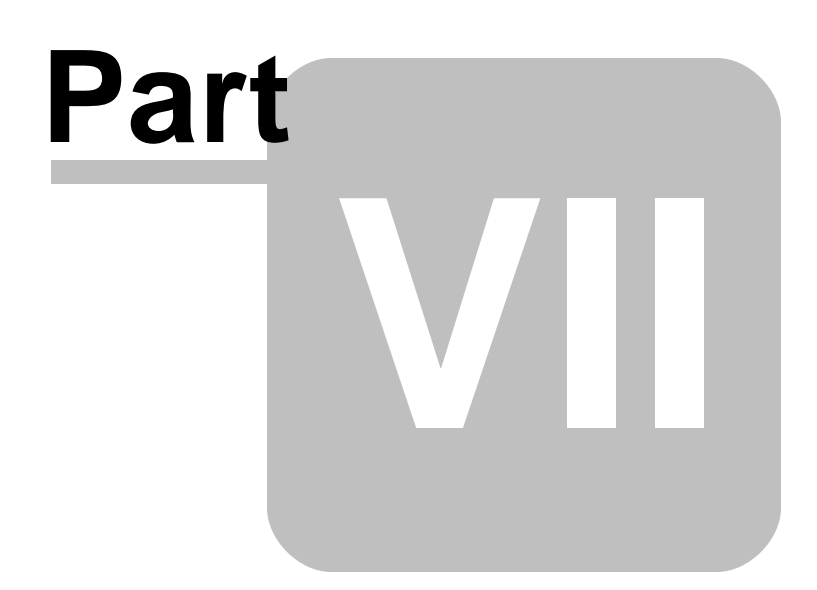

# **7 Useful Resources**

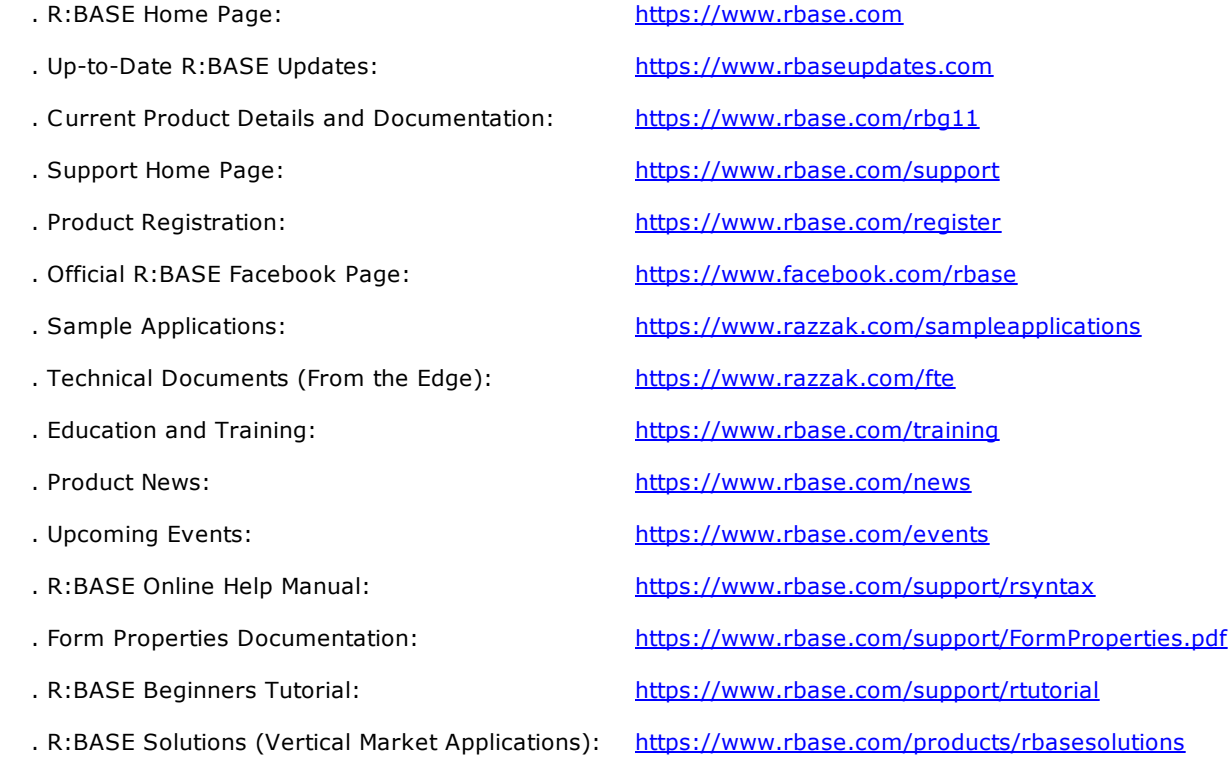

<span id="page-66-0"></span>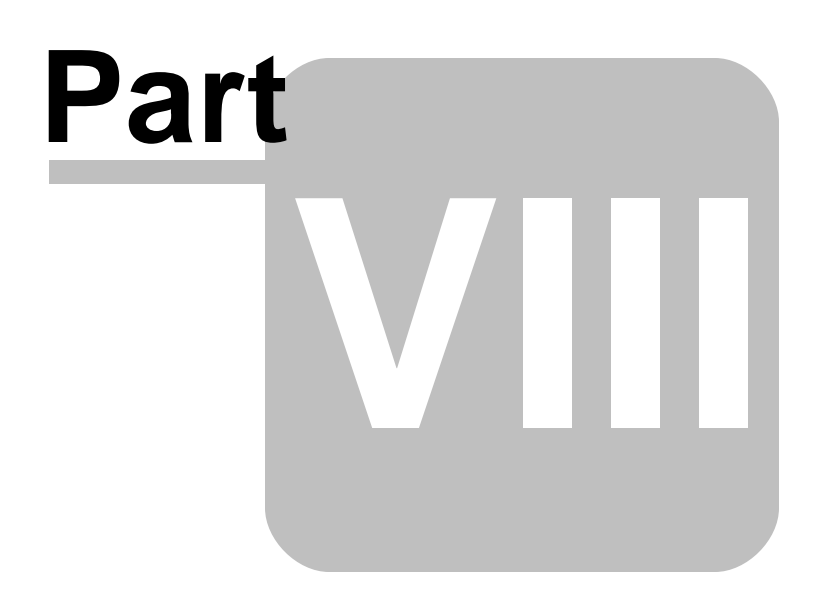

# <span id="page-67-0"></span>**8 Feedback**

#### **Suggestions and Enhancement Requests:**

From time to time, everyone comes up with an idea for something they'd like a software product to do differently.

If you come across an idea that you think might make a nice enhancement, your input is always welcome.

Please submit your suggestion and/or enhancement request to the R:BASE Developers' Corner Crew (R:DCC) and describe what you think might make an ideal enhancement. In R:BASE, the R:DCC Client is fully integrated to communicate with the R:BASE development team. From the main menu bar, choose "Help" > "R:DCC Client". If you do not have a login profile, select "New User" to create one.

If you have a sample you wish to provide, have the files prepared within a zip archive prior to initiating the request. You will be prompted to upload any attachments during the submission process.

Unless additional information is needed, you will not receive a direct response. You can periodically check the status of your submitted enhancement request.

If you are experiencing any difficulties with the R:DCC Client, please send an e-mail to [rdcc@rbase.com.](mailto:rdcc@rbase.com)

## **Reporting Bugs:**

If you experience something you think might be a bug, please report it to the R:BASE Developers' Corner Crew. In R:BASE, the R:DCC Client is fully integrated to communicate with the R:BASE development team. From the main menu bar, choose "Help" > "R:DCC Client". If you do not have a login profile, select "New User" to create one.

You will need to describe:

- · What you did, what happened, and what you expected to happen
- The product version and build
- · Any error message displayed
- The operating system in use
- · Anything else you think might be relevant

If you have a sample you wish to provide, have the files prepared within a zip archive prior to initiating the bug report. You will be prompted to upload any attachments during the submission process.

Unless additional information is needed, you will not receive a direct response. You can periodically check the status of your submitted bug.

If you are experiencing any difficulties with the R:DCC Client, please send an e-mail to [rdcc@rbase.com.](mailto:rdcc@rbase.com)

# **Index**

# **- A -**

action [36,](#page-35-0) [51](#page-50-0) activate [15,](#page-14-1) [16](#page-15-2) administrator [15](#page-14-1) angle [31,](#page-30-0) [36](#page-35-0) attach [23](#page-22-0) attachment [33](#page-32-1) author [27](#page-26-0)

# **- B -**

blank [36](#page-35-0)

# **- C -**

case sensitive [24,](#page-23-0) [48](#page-47-1) Computer ID [16](#page-15-2) copy [29,](#page-28-1) [33](#page-32-0) copyrights [8](#page-7-0) count [36](#page-35-0) creator [27](#page-26-0)

# **- D -**

deactivation [21](#page-20-0) delete [23,](#page-22-0) [29,](#page-28-0) [36](#page-35-0) directory [26](#page-25-1) display [36](#page-35-0) duplicate [33](#page-32-0) duration [36](#page-35-0)

# **- E -**

email [36](#page-35-0) encryption [27,](#page-26-1) [36,](#page-35-0) [61](#page-60-0) example [42,](#page-41-0) [43,](#page-42-0) [44,](#page-43-0) [45,](#page-44-0) [46,](#page-45-0) [48,](#page-47-0) [51,](#page-50-1) [52,](#page-51-0) [53,](#page-52-0) [54,](#page-53-0) [55,](#page-54-0) [59](#page-58-0) extract [23,](#page-22-0) [29,](#page-28-2) [36](#page-35-0)

# **- F -**

feedback [68](#page-67-0) file [30](#page-29-0) file picker [25](#page-24-0)

# **- H -**

horizontal [31](#page-30-1)

# **- I -**

image [31,](#page-30-1) [36](#page-35-0) image height [31](#page-30-1) image width [31](#page-30-1) insert [23,](#page-22-0) [29,](#page-28-1) [36](#page-35-0) insert blank [23](#page-22-0) install [16](#page-15-0) intro [6](#page-5-0)

# **- K -**

key, activation [15,](#page-14-1) [16,](#page-15-2) [21](#page-20-0) key, license [15,](#page-14-1) [16,](#page-15-2) [18,](#page-17-0) [19,](#page-18-0) [21](#page-20-0) keyword [24,](#page-23-0) [27](#page-26-0)

# **- L -**

layout [36](#page-35-0) level [27](#page-26-1) license [8,](#page-7-1) [15](#page-14-1) license transfer [21](#page-20-0)

# **- M -**

merge [23,](#page-22-0) [30,](#page-29-0) [36](#page-35-0) mode [36](#page-35-0)

# **- N -**

navigation [26](#page-25-0)

# **- O -**

order [30,](#page-29-0) [32](#page-31-0) owner [61](#page-60-0)

# **- P -**

page [29,](#page-28-0) [32,](#page-31-0) [33](#page-32-0) page layout [51](#page-50-0) parameter [36,](#page-35-0) [48,](#page-47-1) [51](#page-50-0) password [27,](#page-26-1) [36,](#page-35-0) [61](#page-60-0) permission [15,](#page-14-1) [61](#page-60-0) permissions [27](#page-26-1) PLUGIN [36,](#page-35-0) [48,](#page-47-1) [61](#page-60-0) plugin file [16,](#page-15-0) [18,](#page-17-0) [19](#page-18-0) producer [27](#page-26-0) progress [48,](#page-47-1) [51](#page-50-0) PROPERTY [19](#page-18-0)

# **- R -**

R:Compiler [18](#page-17-0) range [29,](#page-28-0) [31,](#page-30-0) [33,](#page-32-0) [36](#page-35-0) rearrange [23,](#page-22-0) [32](#page-31-0) register [16](#page-15-2) registration number [15](#page-14-1) Runtime [19](#page-18-0)

# **- S -**

search [24,](#page-23-0) [48](#page-47-1) security [27](#page-26-1) skip file [48](#page-47-1) SMTP [36](#page-35-0) sort [48](#page-47-1) subject [27](#page-26-0) support [12,](#page-11-0) [15](#page-14-1) system requirements [15](#page-14-0)

# **- T -**

text [31](#page-30-0) tips [23,](#page-22-0) [34](#page-33-0) title [27](#page-26-0) toolbar [23,](#page-22-0) [24,](#page-23-0) [25,](#page-24-0) [26](#page-25-1) transition [36](#page-35-0) transparency [36](#page-35-0)

# **- U -**

uninstall [21](#page-20-0) user [27,](#page-26-1) [61](#page-60-0)

# **- V -**

value [36,](#page-35-0) [48](#page-47-1) variable [36,](#page-35-0) [48](#page-47-1) version [27](#page-26-0) vertical [31](#page-30-1)

# **- W -**

watermark [23,](#page-22-0) [31,](#page-30-0) [36](#page-35-0) whole word [24,](#page-23-0) [48](#page-47-1)

# **- Z -**

zoom [23](#page-22-0)

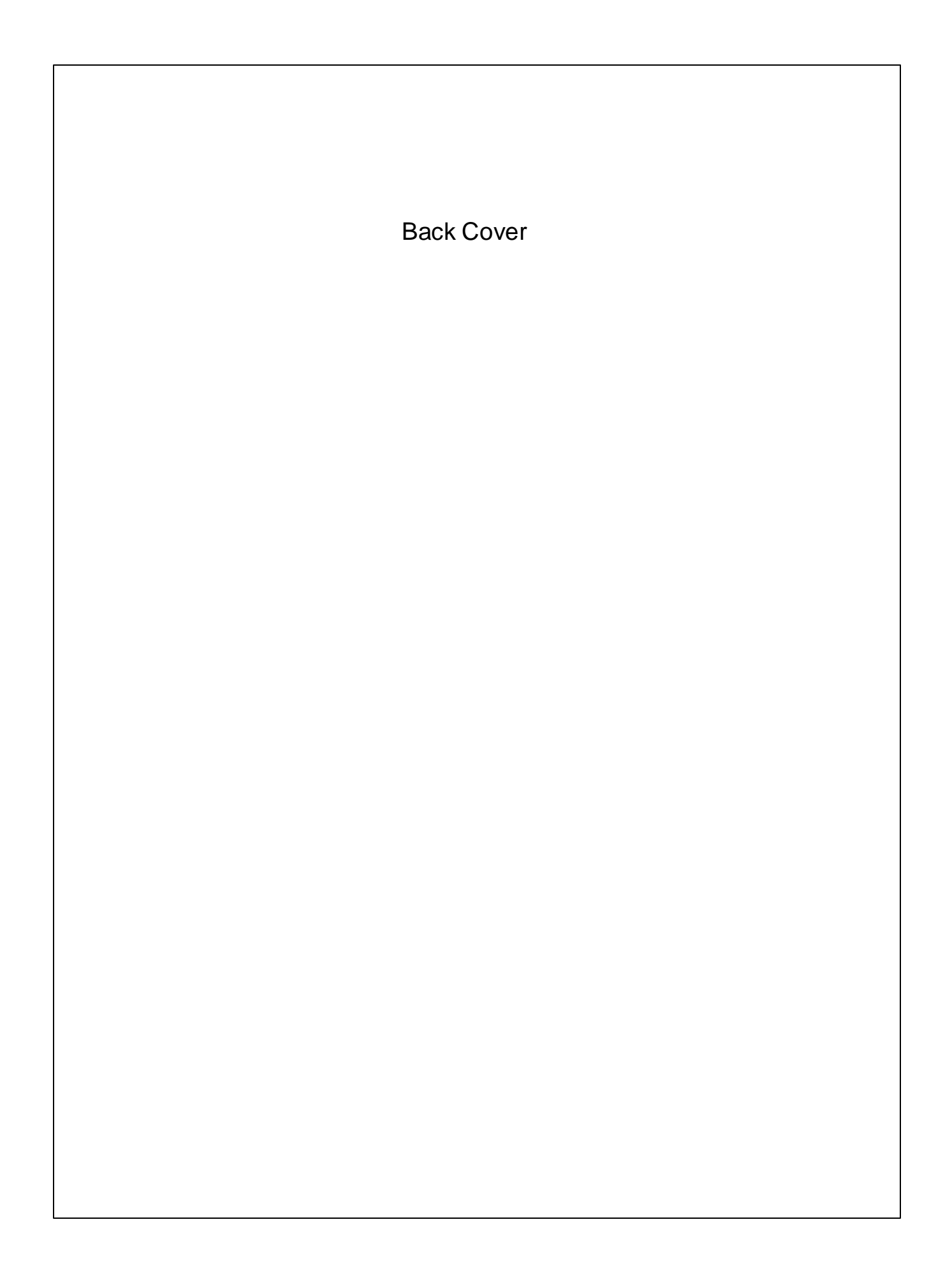